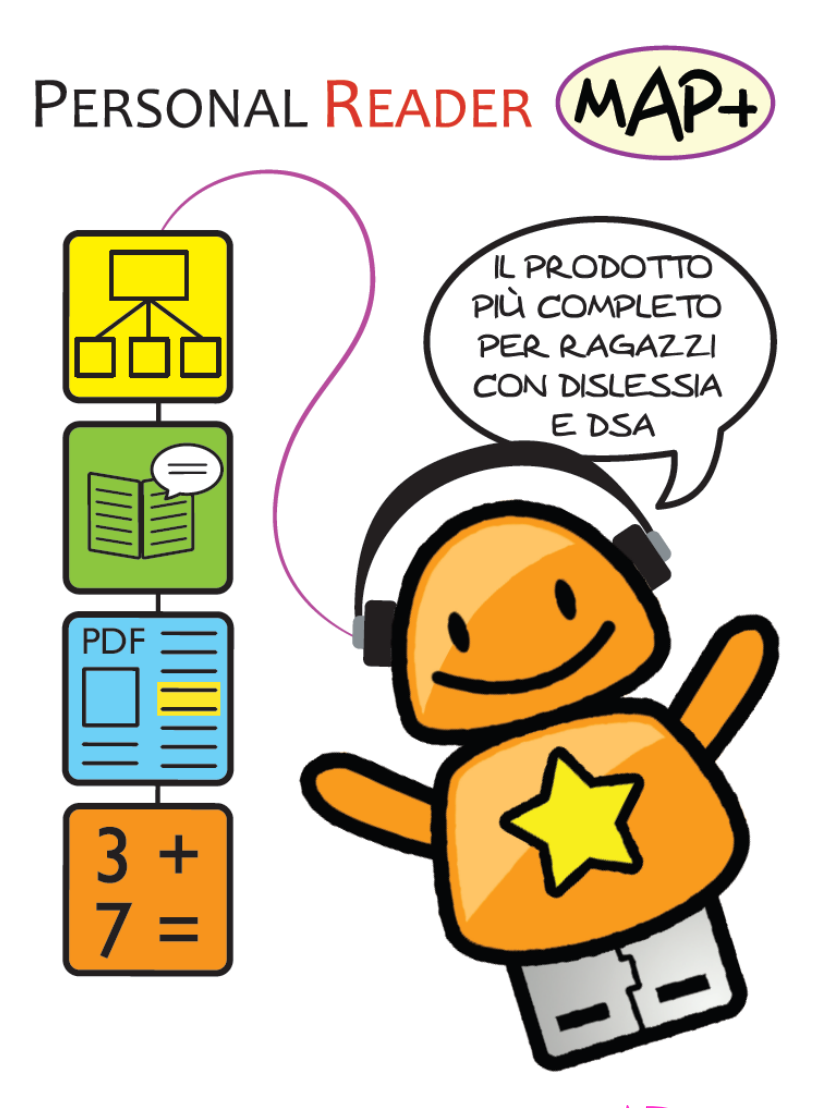

**PERSONAL READER** MAP+ **Manuale di riferimento**

# **Come iniziare**

Cliccare l'icona di Personal Reader Map Plus.exe

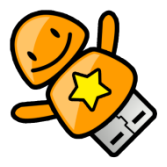

Attendere qualche secondo per lasciare il tempo al **Pannello Voci** di avviarsi

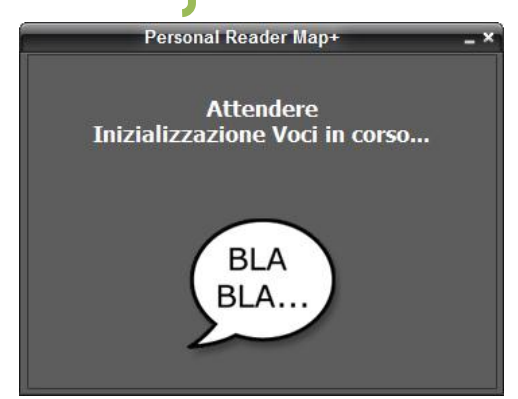

Dopo di che si apre il pannello di avvio di *Personal Reader Map+.* Queste sono le icone per avviare **Personal Reader** e **SuperMappe**

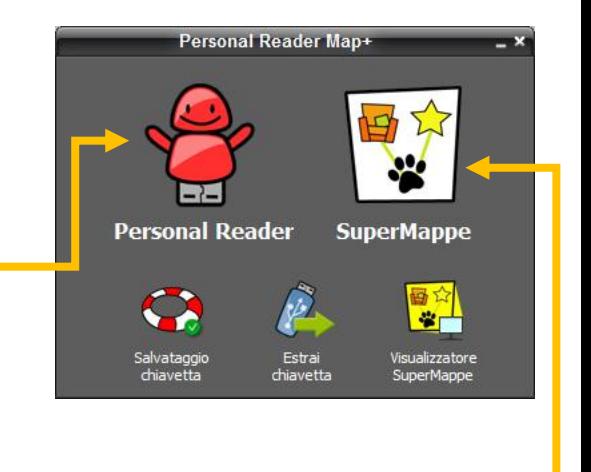

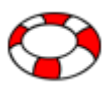

## **IMPORTANTE**: SALVATAGGIO e RIPRISTINO

L'icona con il **Salvagente** avvia il salvataggio del contenuto della chiavetta. Questa operazione permetterà in un secondo

momento di ripristinare Personal Reader Map+ se non si dovesse più riuscire ad accedere ai dati. Dopo aver eseguito il salvataggio sarà disponibile il ripristino dal menu **Start > Programmi > Anastasis > Personal Reader Map+ Backup-Restore**.

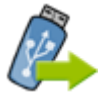

## ESTRAI CHIAVETTA

Chiede conferma per chiudere Personal Reader Map+ e scollegare la chiavetta dal computer. I singoli programmi, se aperti, daranno modo di salvare il lavoro non salvato e saranno

terminati. Se questo processo non viene sospeso premendo un annulla, al termine dei salvataggi si terminerà anche il pannello di avvio e la chiavetta verrà scollegata. Evitare di staccare la chiavetta dal computer se questa non è stata scollegata.

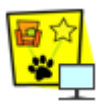

## VISUALIZZATORE

Avvia il Visualizzatore di SuperMappe per la Presentazione delle mappe.

## La TRAY BAR è l'area situata accanto all'orologio di Windows

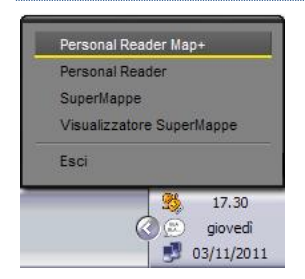

Un click con il tasto destro del mouse sull'icona di Personal Reader Map+ apre il menu. Attenzione: la voce di menu **Esci** chiude Personal Reader Map+ senza scollegare la chiavetta.

Nella Tray Bar è presente anche l'icona del Pannello Voci indispensabile per l'uso della sintesi vocale.

### I MANUALI

I manuali d'uso di Personal Reader e SuperMappe sono visualizzabili dall'interno dei singoli programmi. Personal Reader > Funzioni Extra > Visualizza GUIDA. SuperMappe > ? > Manuale PDF.

## COSA CONTIENE LA CHIAVETTA

All'interno della chiavetta, oltre all'icona Personal Reader Map+, sono presenti alcune cartelle:

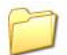

**MAPPE** contiene le mappe demo di SuperMappe e altre cartelle con tutti i file creati con SuperMappe: mappe, esportazioni in rtf, immagini delle mappe e tutte le configurazioni personalizzate. Nella cartella sono contenute diverse mappe dimostrative, divise per materie scolastiche, per esemplificare gli utilizzi di SuperMappe ed aiutare nell'organizzazione dei materiali.

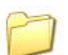

**PDF**, qui sono salvati di default i file PDF modificati con Personal PDF e le relative note in formato rtf.

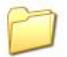

**MP3**, qui sono salvati di default i file MP3 creati con Personal Reader.

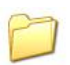

**ANASTASIS** e **AUTH** contengono i files che servono per il corretto funzionamento del programma; se eliminate Personal Reader Map+ non funzionerà più.

## CHIUDERE PERSONAL READER MAP+

Quando si finisce di lavorare si consiglia di utilizzare il pulsante **Estrai chiavetta** dal pannello di avvio.

Se invece si vuole semplicemente chiudere Personal Reader Map+, senza scollegare la chiavetta, utilizzare la [X] della finestra del pannello di avvio oppure Esci dal menu nella Tray Bar.

## **GUIDA METODOLOGICA**

## a cura di Marcella Peroni

Psicologa e Tutor dell'apprendimento, fa parte del Centro Ricerche Anastasis e dell'Associazione Oltremodo, coautrice della guida *Come leggere la dislessia e i DSA*, a cura di G. Stella e L. Grandi, Giunti Scuola.

## **Come Nasce**

**Personal Reader Map+,** come molti altri programmi della Cooperativa Anastasis, nasce dalla sperimentazione costante con i ragazzi e dalla possibilità di rilevare direttamente i bisogni reali. Le soluzioni che vengono raccolte dal Centro Ricerche Anastasis rispondono a questi bisogni nell'ottica non solo di creare **strumenti compensativi**, ma anche "**aumentativi**". Gli strumenti aumentativi non si limitano a colmare le difficoltà riscontrate, ma permettono di esprimere al meglio le abilità di ogni utilizzatore. Con questa nuova visione, gli strumenti rispondono alle esigenze di tutte le persone che desiderano incrementare il proprio potenziale di apprendimento e renderlo facilmente esprimibile.

Sulla base dell'esperienza con i ragazzi che hanno partecipato ai Campus di Informatica per l'Autonomia (www.campusdislessia.it) e dei ragazzi di alcuni doposcuola specializzati per DSA, il Centro Ricerche Anastasis ha cercato di raccogliere alcuni modelli d'uso di Personal Reader Map+, mostrando come le tecniche e le tecnologie possono incontrarsi per incrementare il potenziale di apprendimento.

## **Per chi, cosa e quando?**

Personal Reader Map+ è uno strumento aumentativo che può essere utilizzato da ragazzi, verosimilmente a partire da metà della scuola Secondaria di Primo Grado. Particolarmente adatto a chi ha difficoltà di lettura.

Dalla scuola secondaria infatti sono maggiori le richieste sul piano della lettura e dello studio autonomo. In questa fase, quindi, aumenta l'esigenza di programmi dotati di sintesi vocale, veloci e funzionanti all'interno di vari contesti: editor di testi di uso comune, internet, libri digitali, ecc.

Personal Reader Map+ risponde a queste esigenze con due software, utilizzabili anche separatamente, ma dotati di potenti **funzioni integrate** che lo rendono facile da usare e molto versatile nei diversi contesti d'uso per **leggere, studiare, schematizzare, ripassare, affrontare le lingue straniere e prendere appunti**.

Secondo quanto riportato nella recente Guida "*Come leggere la dislessia e i DSA*" a cura di G. Stella e L. Grandi, edito da Giunti Scuola, le caratteristiche essenziali degli strumenti da usare dalla scuola secondaria, dovrebbero includere la possibilità di:

- una facile accessibilità, per favorire il percorso verso l'autonomia;
- una sintesi simile alla voce umana, chiara, piacevole ed efficace;
- la regolazione della velocità di lettura;
- la possibilità di muoversi facilmente nel testo, rileggendo la frase o la parola precedente nel caso in cui non sia stata compresa;
- l'attivazione della lettura al di fuori del programma di gestione della sintesi, considerata la necessità di leggere in ambienti diversi (libri digitali, internet, enciclopedie multimediali, ecc.);
- attivazione della lettura anche attraverso l'uso della tastiera (combinazioni di tasti) in modo da essere più veloci;
- utilizzo del programma in modalità trasparente (senza che esso sia visibile a video);
- una lettura che rispetti la punteggiatura e non le pause eventualmente imposte dal formato (per esempio, formato PDF);
- la manipolazione diretta del libro digitale sottolineandolo, scrivendo appunti, ecc., per affrontare lo studio;
- un facile passaggio dal testo alla costruzione di una mappa;
- le funzioni elencate dovrebbero essere disponibili anche nello studio delle lingue straniere;
- portabilità dei file, con possibilità di trasformazione in file audio mp3.

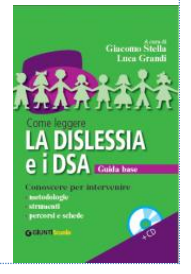

*tratto da Peroni M. (2011) Come leggere... gli strumenti compensativi e le misure dispensative*

Personal Reader Map+ possiede tutte le caratteristiche sopra elencate. Ad esse aggiunge la **portabilità dei software**, che non richiedono di essere installati sul computer, ma risiedono sulla chiavetta USB.

## **Modelli d'uso LO STUDIO**

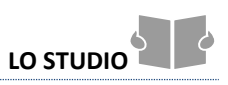

## **Introduzione**

Siamo d'accordo con il professor Cornoldi e colleghi (2010) *"Il primo strumento compensativo per un alunno con dislessia è un efficiente metodo di studio".* È infatti vero che bisogna riconoscere l'importanza e la necessità di un efficiente metodo di studio per tutti gli alunni in particolare per coloro che non si possono permettere di leggere più volte il materiale da studiare.

D'altra parte, strumenti ricchi di funzioni possono influenzare il metodo di studio, poiché mettono nelle condizioni, per esempio, di affrontare ed accedere al testo in modo diverso e schematizzarlo sfruttando il canale visivo. Il Personal Reader Map+ può velocemente gestire libri digitali e file PDF, leggendo con la sintesi vocale con la qualità superiore delle voci Loquendo™. La lettura avviene in modalità **karaoke** direttamente all'interno del libro o testo in formato PDF. Si può manipolare il testo aggiungendo riferimenti visivi come cerchiare titoli, disegnare frecce, quadrati ed anche scrivere direttamente sul libro. Evidenziare il testo consente di prendere appunti dal libro in modo automatico ed offre la possibilità di trasformarli successivamente in mappe utilizzando l'apposita funzione di importa testo in SuperMappe.

## **Gli appunti**

Gli appunti sono notazioni rapide e sintetiche che riportano i principali punti di una spiegazione. Per gli allievi con DSA spesso è difficile stare attenti, ascoltare e prendere appunti nello stesso momento, tanto più quando è presente un disturbo della scrittura. D'altra parte, non è neanche funzionale la dispensa dagli appunti: fase essenziale di un buon metodo di studio. Sarà dunque necessario cambiare modalità.

Durante la lezione, avendo a disposizione un computer e il Personal Reader Map+ è possibile:

- prendere appunti direttamente sul testo;
- costruire direttamente la mappa dei punti principali.

## Prendere appunti direttamente sul testo

I libri di studio contengono gli "indici testuali": oltre al testo ci sono immagini con didascalie, titoli e parole in neretto che rimandano solitamente ai concetti chiave, box con approfondimenti, vocabolario. Gli indici testuali consentono un accesso ai contenuti senza passare attraverso la lettura dell'intero testo. Consentono quindi di fissare i punti centrali di un testo e possono essere anche estremamente utili in sostituzione degli appunti.

Se abbiamo a disposizione il libro digitale e Personal Reader, possiamo seguire la lezione **scrivendo direttamente nel libro digitale** e quindi prendere appunti direttamente sul libro, alleggerendo il carico dello studente sulla parte meccanica della scrittura e favorendo la concentrazione sui contenuti della spiegazione. Sul libro digitale possiamo **sottolineare** il testo con evidenziatori anche utilizzando colori diversi, per esempio il giallo per il lessico specifico e l'azzurro le spiegazioni. In questo modo si individueranno le parti importanti del testo, che vengono citate dall'insegnante. Il vantaggio di farlo sul supporto digitale è che le parti evidenziate possono essere modificate e cancellate con un click del mouse oppure con il tasto [Canc] della tastiera.

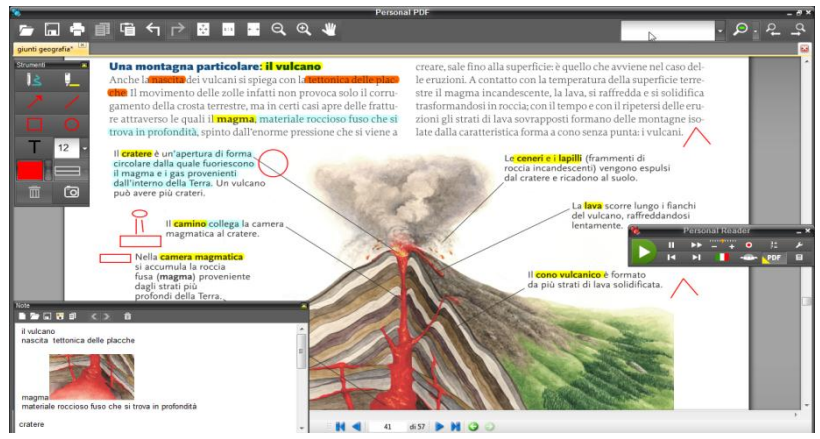

*▲ Esempio di appunti sul libro digitale con Personal Reader Map+ (il testo originale è GEO scuola 1, Giunti ed.)*

Inoltre e soprattutto ciò che viene evidenziato viene **automaticamente copiato nelle note** e quindi può essere una base degli appunti e riutilizzabile durante lo studio.

È anche possibile usare la "**macchina fotografica**" che permette di ritagliare immagini e copiarle automaticamente nelle note, permettendo un ancoraggio visivo.

Le note vengono salvate in automatico temporaneamente in una cartella che si trova all'interno della cartella PDF visualizzabile attraverso il pulsante *Funzioni extra* del pannello di gestione di Personal Reader. Possiamo anche decidere di salvarle in formato RTF (compatibile con tutti i programmi di elaborazione testi) dando un nome significativo a propria scelta, in modo da archiviare gli appunti utili per la fase di rielaborazione e studio. Possiamo gestire anche più note contemporaneamente e scorrerle se ci sono altri argomenti e appunti che possono essere utili per seguire meglio la spiegazione.

## Costruire direttamente la mappa dei punti principali

Personal Reader Map+ comprende anche **SuperMappe** che permette rapidamente di costruire mappe multimediali. Chi è abituato a costruire mappe, può prendere appunti direttamente durante la spiegazione, attraverso la creazione di parole-chiave, immagini e collegamenti. Se abbiamo a disposizione anche il libro digitale, si possono sfruttare le *funzioni integrate* di **SuperMappe** e dell'Ambiente di Studio **Personal Reader PDF**, attraverso il passaggio dal testo alla mappa oppure con il semplice copia-incolla dal testo.

## **Dal testo alla mappa**

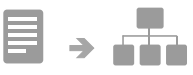

Il vantaggio di salvare appunti o mappe sulla chiavetta permette di portare a casa quanto svolto a scuola e averlo sempre a disposizione.

Dopo aver preso gli appunti è importante approfondire e organizzare il materiale anche in vista di eventuali interrogazioni. Per organizzare i materiali, con **SuperMappe** potremo costruire una mappa partendo dagli appunti e rielaborando quanto già iniziato a scuola. Il materiale costruito in classe permette quindi rapidamente di impostare una mappa.

Ci sono molti modi per costruire le mappe; uno tra questi è l'importa testo, una delle *funzioni integrate* che può essere richiamata anche direttamente dalle **Note**. È un ambiente di lavoro in cui nel testo possono essere decisi i titoli dei nodi ed eventuali approfondimenti e immagini da associare ai nodi. In pochi click si avranno i nodi della mappa, senza dover scrivere nulla. Conclusa questa fase clicchiamo su [inserisci] e verrà visualizzata una mappa in cui dobbiamo ora organizzare i concetti in relazioni gerarchiche e legarli con frecce (*relazioni*) che possono essere anche parlanti con parole ponte.

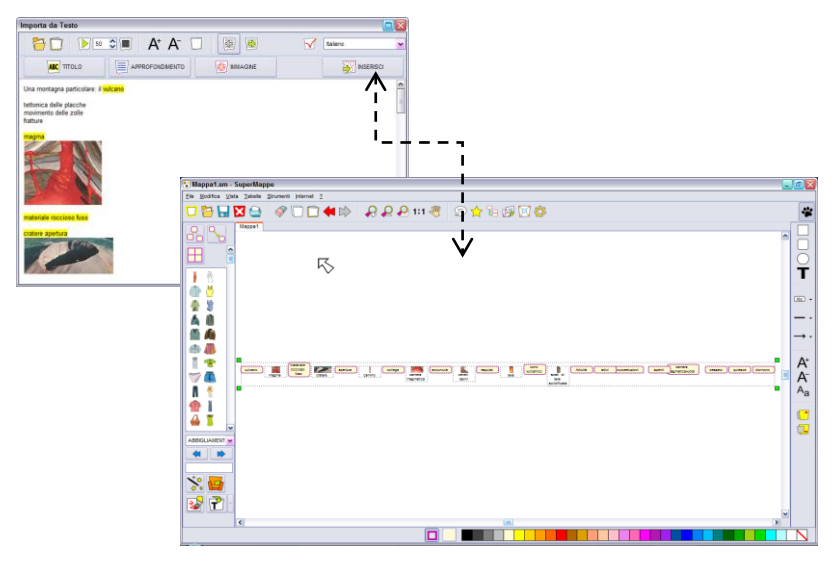

*▲ Esempio di importa testo in SuperMappe*

Per approfondire ed essere sicuri di aver messo tutto nella mappa, possiamo riprendere il libro digitale e, segmentando la lettura del testo, possiamo rileggere con le orecchie, quindi con la sintesi vocale di Personal Reader.

Infine possiamo perfezionare la mappa, personalizzandola con immagini e colori che possono agganciare ed attivare più facilmente le informazioni apprese.

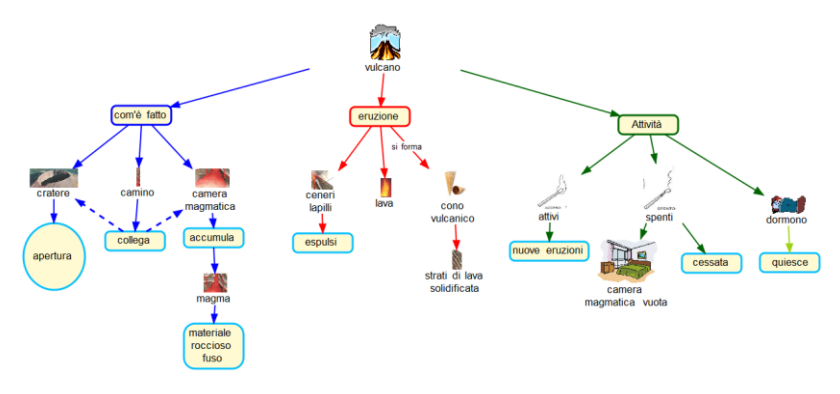

*▲ Esempio di mappa costruita con SuperMappe di Personal Reader Map+. Le immagini sono tratte dal repertorio presente nel programma, da internet e dal libro con il cattura da schermo*

## **Il ripasso**

La mappa costruita può essere la base del ripasso e può essere utilizzata, anche stampata, come strumento compensativo, durante le interrogazioni e le verifiche, concordandolo con i professori.

Per ripassare potrebbe essere anche utile trasformare il testo della lezione in file audio MP3, per consultarla lontano dal computer. La velocità di lettura e la voce che legge sono quelle selezionate in quel momento, e quindi adattabili all'esigenza del singolo studente. Questa funzione può essere utile anche per creare degli audiolibri personalizzati.

## **Modelli d'uso LA SCRITTURA DI UN RIASSUNTO**

Personal Reader Map+ può essere fondamentale anche per materie come antologia, epica, ecc., nelle quali è spesso richiesto di scrivere dei riassunti. L'obiettivo di questo tipo di esercizio dovrebbe essere principalmente quello di valutare se lo studente è in grado di individuare le informazioni principali e sintetizzarle in uno scritto coerente.

Con Personal Reader possiamo:

- leggere il brano;
- rileggerlo in modo segmentato e decidere quali sono le parti principali ed evidenziarle;
- rileggere gli appunti, creati in automatico, modificarli e valutare se il discorso è coerente, rileggendolo con la sintesi vocale.

Questo procedimento bypassa le oggettive difficoltà di alcuni ragazzi, ad esempio disortografici e dislessici, mettendoli nella condizione di poter allenare diverse abilità utili, come la capacità di sintesi.

## **Modelli d'uso LA MATEMATICA**

Personal Reader Map+, con le sue nuove funzioni, permette di affrontare strategicamente tutte le materie, anche matematica e geometria.

Ad esempio, nell**'ambiente di studio PDF** è possibile aprire il proprio libro di geometria e studiarlo, guardando prima le figure, il titolo e recuperare tutto quello che già si sa sull'argomento e leggendolo con le orecchie.

Se incontriamo termini sconosciuti, come per esempio "scaleno", possiamo recuperare facilmente il significato utilizzando diversi canali:

- Possiamo fare click destro e cercare in internet per immagini, *cerca per immagini scaleno*;
- se non dovesse bastare, possiamo cercare nel web, ad esempio con wikipedia in italiano e quindi leggere con il Personal Reader;
- Possiamo anche utilizzare mappe o tabelle compensative costruite precedentemente con SuperMappe.

Personal Reader Map+ può essere d'aiuto anche nella fase dello svolgimento dei compiti. Prendiamo ad esempio la risoluzione dei problemi. In ogni momento possiamo consultare la teoria, potendo gestire diversi file contemporaneamente.

Possiamo aprire una mappa che aiuti nella procedura e nei passaggi. Possiamo anche eseguire la procedura direttamente nel libro digitale. In questo modo negli appunti in automatico vengono trascritti i dati. Per la figura potremo sfruttare le figure presenti nel testo e fotografarle. Possiamo recuperare le formule dal repertorio delle **tabelle compensative contenute in SuperMappe** ed infine eseguire i calcoli con la **calcolatrice parlante di Personal Reader**.

In questo modo i processi meccanici vengono bypassati dallo strumento, mentre vengono valorizzati la riflessione ed il ragionamento.

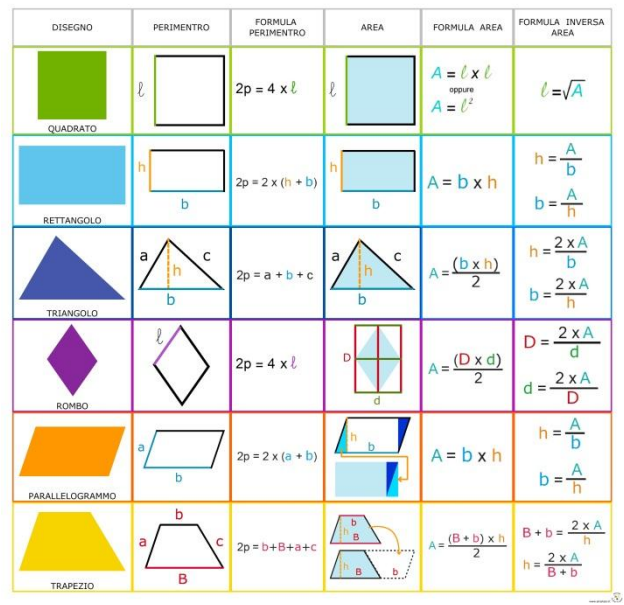

*▲ Una mappa esemplificativa di SuperMappe*

## **Modelli d'uso LE LINGUE STRANIERE**

Personal Reader Map+ può essere un ottimo strumento anche per affrontare le lingue straniere in modo strategico. Lo diventa ancora di più se si utilizza la versione con il lettore madrelingua, permettendo un'esposizione alla lingua straniera, che raramente abbiamo in Italia e che invece risulta fondamentale per un'assimilazione dei suoni, utile per imparare a comprendere e parlare una lingua straniera.

Nell'ambiente PDF di Personal Reader possiamo aprire il libro digitale e leggere con le orecchie. Ovviamente dovremo rallentare la velocità, che sarà diversa da quella impostata per la lingua italiana. Potremo affrontare così le diverse attività, aggirando il problema della decodifica, particolarmente difficile ad esempio in inglese, che è una lingua non trasparente.

Prendiamo ad esempio un compito di comprensione del testo, il cui obiettivo, non lo dimentichiamo, è valutare quanto lo studente possa capire di un testo.

Come in qualsiasi altra materia, alcuni indici testuali aiutano a fare delle ipotesi sul contenuto: i titoli e le immagini. Cerchiamo ricorrenze come nomi (un indice testuale più nascosto: le lettere maiuscole) e su questi possiamo fare una ricerca per immagini, ma anche per video.

Strategicamente leggiamo con le orecchie prima le domande e poi il testo, in modo da avere una lettura orientata.

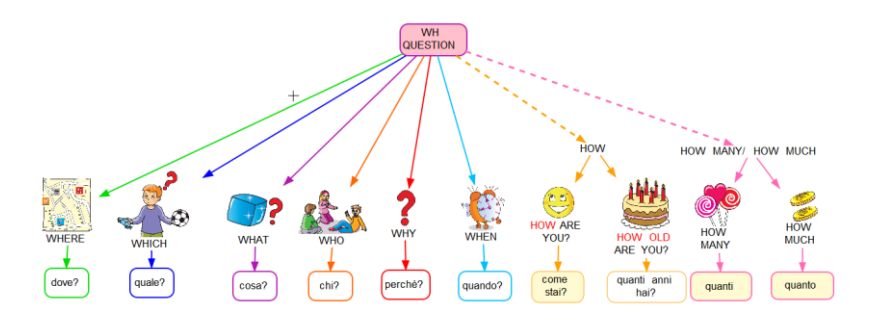

▲ *Una delle mappe, anche in formato .SM, reperibile nel cd allegato al volume "Come leggere la dislessia e i DSA"*

In un compito di comprensione in inglese può essere utile consultare una mappa compensativa sulle **WH** questions, se necessario. In SuperMappe possiamo leggere con le orecchie sfruttando le sintesi vocali presenti nella chiavetta e quindi sulla stessa mappa potremo sentire diverse voci a seconda delle lingue impostate.

Affrontiamo una domanda alla volta, copiandola negli appunti. La prima risposta sarà probabilmente all'inizio del testo. Nella domanda possiamo individuare la parola-chiave ed utilizzare la funzione "Cerca colorato" per individuare la corrispondenza nel testo. Trovata la risposta nel brano, possiamo copiare ed incollare la risposta.

Per alcuni ragazzi può essere sicuramente utile il traduttore. Personal Reader Map+ non ha questa funzione al suo interno, ma può utilizzare uno dei tanti servizi di traduzione che offre Internet.

Ancora più utile per l'apprendimento della lingua è il ragionamento su quello che già si conosce e cercare di scoprire dal contesto o da indizi visivi quello che manca. Un buon metodo, per parole singole, può essere la ricerca per immagini, che può essere effettuata senza dover riscrivere la parola, ma semplicemente con il menu del pulsante destro del mouse alla voce "*Cerca con google immagini..."*.

Possiamo usare diverse piste per risolvere il problema e comunque trovare la soluzione!

Questo esempio dimostra come uno strumento come Personal Reader Map+ possa potenziare le abilità dello studente, rendendolo attivo rispetto al compito. Queste sono le condizioni per un apprendimento costruttivo e consapevole, utili a tutte le persone in formazione.

## **Infine… un supporto anche per l'ORGANIZZAZIONE**

Molti studenti hanno anche difficoltà ad organizzare tutti i materiali. Personal Reader Map+ permette di portare sempre con sé quel che serve e la funzione **Extra** favorisce la ricerca rapida tra i propri file personali contenuti nelle diverse cartelle: MP3, PDF e Mappe. In questo modo Personal Reader Map+ può influenzare il metodo di studio, mettendo ogni studente nella condizione di esprimere al meglio le proprie abilità.

### **Riferimenti bibliografici**

- Cornoldi C., Tressoldi P.E., Tretti M.L., Vio C. (2010), «Il primo strumento compensativo per un alunno con dislessia: un efficiente metodo di studio», *Dislessia,* 7 (1), 77-87.
- Peroni M., Staffa N., Grandi L., Berton M.A. (2010), *Dislessia, come utilizzare al meglio le nuove tecnologie con i DSA*, CRA Centro Ricerche Anastasis, Bologna[. www.dislessia.anastasis.it](http://www.dislessia.anastasis.it/)
- Stella G. e Grandi L. a cura di (2011), *Come leggere la dislessia e i DSA,* Giunti Scuola.

# **PERSONAL READER**

**Il lettore che è sempre con te**

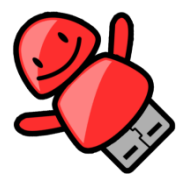

## **IL PROGRAMMA**

Personal Reader è un **lettore portatile** su chiavetta con:

- **Calcolatrice** con sintesi vocale;
- **Personal PDF**, ambiente di studio pdf;
- **Registra MP3**, per creare file audio MP3.

Non ha bisogno di essere installato e permette di leggere attraverso la sintesi vocale Loquendo qualsiasi testo selezionabile (da internet, dal libro digitale, dai documenti, dalla mail, ecc.).

La chiavetta è di 4 GB, quindi può essere utilizzata anche per salvare i dati e i documenti, come ad esempio i propri libri digitali.

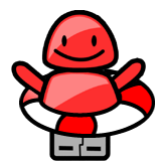

La prima volta che inserisco la chiavetta nel computer, Personal Reader chiede se voglio fare un **SALVATAGGIO** del contenuto della chiavetta (backup). Scegliendo Sì, viene salvata una copia di Personal Reader e, volendo,

dei dati personali.

In caso di necessità sarà possibile ripristinare i dati sulla chiavetta dal menu Start (o Avvio), all'interno della cartella Programmi nella sottocartella Anastasis.

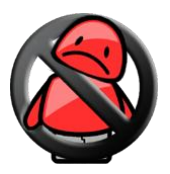

Se nel computer non viene inserita una chiavetta originale, non sarà possibile effettuare il ripristino di Personal Reader.

Il salvataggio può essere anche eseguito su altri computer entrando nel menu Opzioni e cliccando S*alvataggio* (vedi Opzioni).

Il Personal Reader può essere ridotto a icona ed essere usato con le shortcuts, con il visualizzatore aperto o chiuso.

Per chiudere il Personal Reader cliccare la [X] in alto a destra; a questo punto verrà chiesto se si desidera uscire dal programma e scollegare la chiavetta.

## **LETTORE**

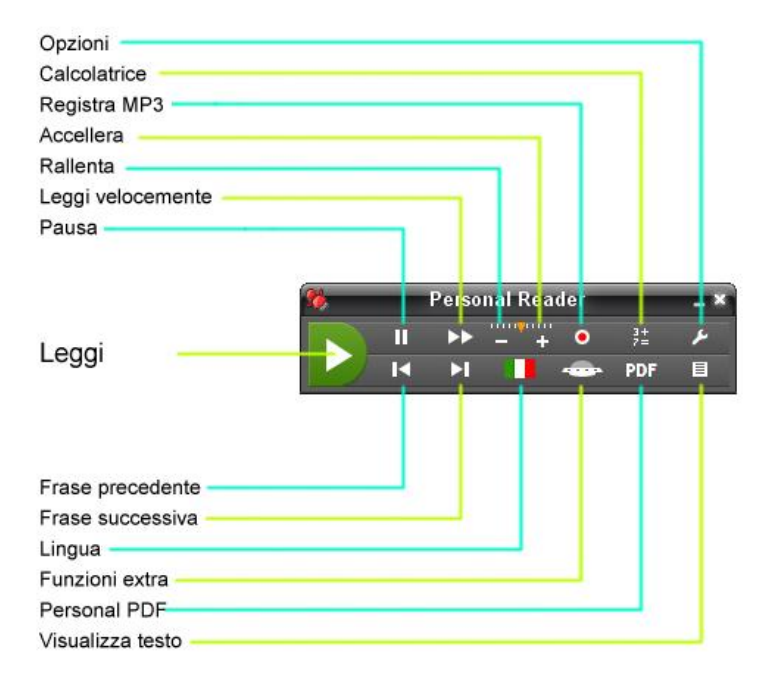

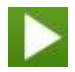

**LEGGI** consente di leggere qualsiasi testo che si è selezionato (Ctrl+A da tastiera).

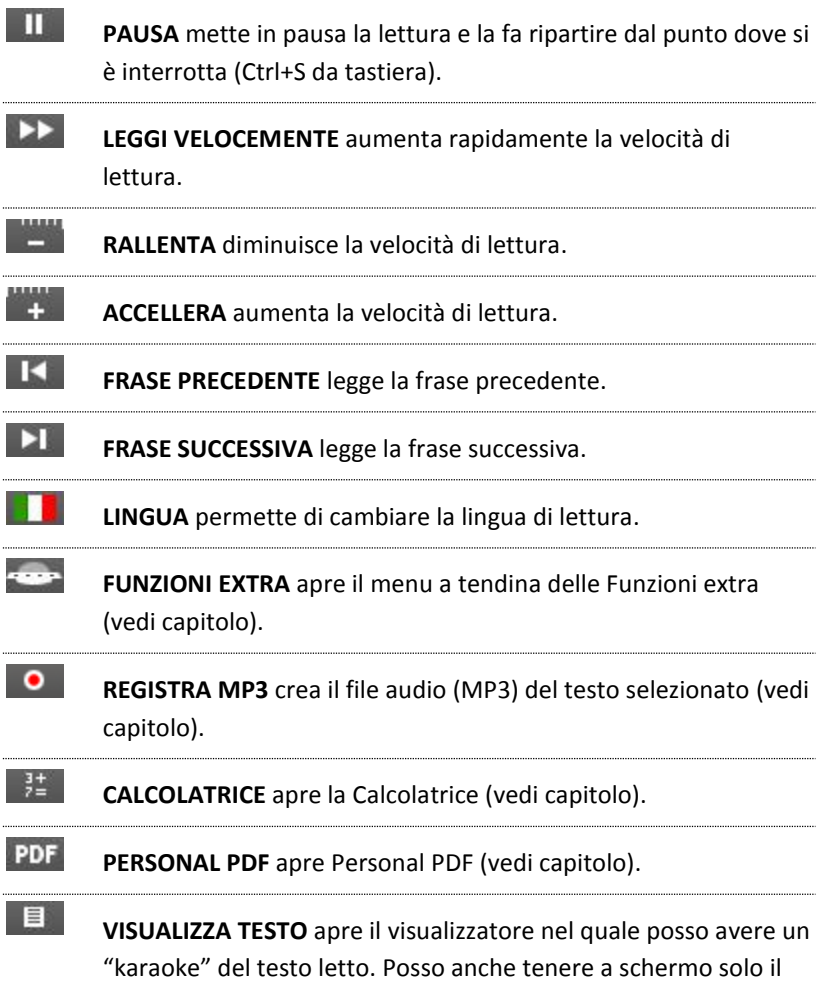

visualizzatore cliccando il triangolino o due volte sulla barra.

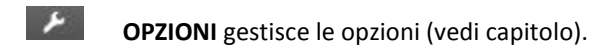

## **CALCOLATRICE**

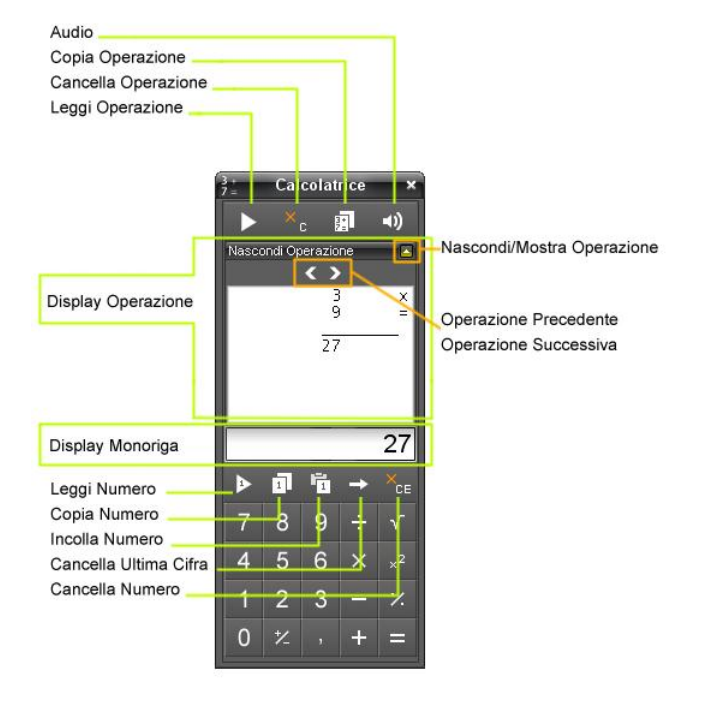

Quando la calcolatrice è aperta il tasto *Calcolatrice* rimane premuto, ripremendo il tasto la calcolatrice sparisce ma se si riapre saranno ancora visualizzabili le operazioni effettuate fino a quel momento.

La calcolatrice viene 'pulita' se chiusa con la [X] in alto a destra o chiudendo Personal Reader.

Dalla tastiera dei numeri e dei simboli delle varie operazioni è possibile inserire i numeri e gli operatori.

- 1. **Leggi Operazione**: consente di leggere l'intera operazione.
- 2. **Cancella Operazione**: pulisce il display operazione.
- 3. **Copia Operazione**: copia l'intera operazione, per poterla incollarla in un'altra applicazione.
- 4. **Audio**: attiva o disattiva la sintesi durante la digitazione.
- 5. **Display Operazione**: visualizza l'intera operazione.
	- *Operazione Precedente* visualizza l'operazione precedente a quella visualizzata.
	- *Operazione Successiva* visualizza l'operazione successiva a quella visualizzata.
	- *Nascondi/Mostra Operazione* nasconde o visualizza il display operazione.
- 6. **Display Monoriga**: visualizza il risultato dell'operazione o il numero digitato.
- 7. **Leggi Numero**: legge il numero visualizzato all'interno del display monoriga.
- 8. **Copia Numero**: copia il numero visualizzato nel display monoriga, per poterlo incollare in un'altra applicazione.
- 9. **Incolla Numero**: incolla, nel display monoriga, un numero copiato da un'altra applicazione.
- 10. **Cancella Ultima Cifra**: elimina, dal display monoriga, l'ultimo numero digitato.
- 11. **Cancella Numero**: cancella il numero dal display monoriga.

## **REGISTRA MP3**

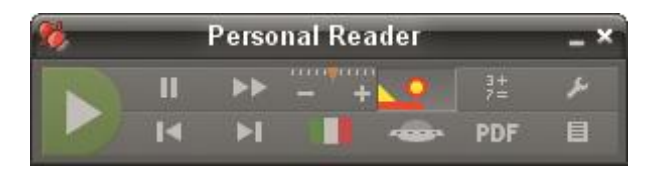

Questa funzione consente di trasformare il testo selezionato in file audio MP3; la velocità e il lettore saranno quelli correnti.

Per generare un file MP3 basta selezionare un testo e premere il tasto *Registra MP3*; se nel menu Opzioni/MP3 è selezionato *Nome file automatico* non viene chiesto il nome e sarà assegnato un nome automatico e progressivo, altrimenti occorrerà inserire il nome del file.

Il file generato verrà salvato nella cartella MP3, impostata nel menu Opzioni.

Durante la registrazione tutti i tasti di Personal Reader sono disabilitati, il pulsante lampeggia e viene visualizzata una barra di scorrimento per mostrare la durata della registrazione; è possibile interrompere la registrazione premendo nuovamente il tasto *Registra MP3*.

Se nel menu Opzioni è stata attivata la funzione *Salva anche TXT (testo)*  viene salvato il file TXT del testo selezionato per la creazione del file audio; il nome del file sarà identico a quello del file audio, ad eccezione dell'estensione (TXT anziché MP3, vedi anche Opzioni/MP3)

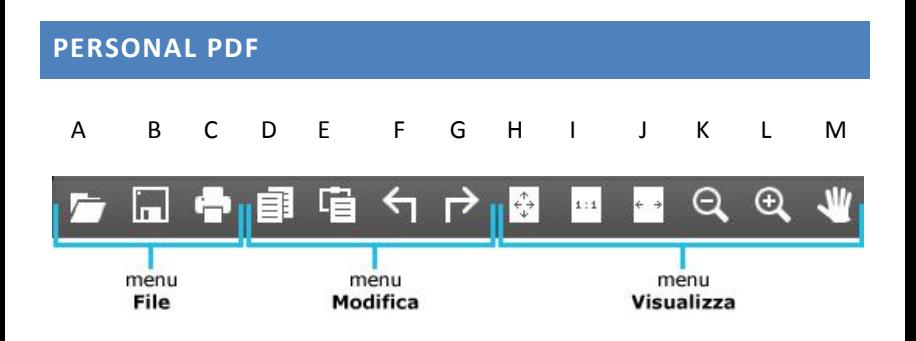

## **Menu File**

- A. **Apri**: per aprire un documento PDF in Personal PDF.
- B. **Salva**: per salvare il file PDF con le modifiche apportate.
- C. **Stampa**: per stampare il documento PDF.

## **Menu Modifica**

- D. **Copia**: copia il testo selezionato nelle *Note* e negli appunti.
- E. **Incolla**: il testo copiato viene incollato nella pagina, dentro ad un box di testo bordato di rosso.
- F. **Annulla**: annulla l'ultimo comando eseguito.
- G. **Ripristina**: annulla l'azione del comando Annulla.

## **Menu Visualizza**

H. **Adatta alla pagina**: regola il livello di ingrandimento in modo che una pagina riempia il riquadro del documento in senso verticale.

- I. **Visualizzazione 1:1**: visualizza la pagina con un ingrandimento del 100%.
- J. **Adatta alla larghezza**: regola il livello di ingrandimento in modo che il file PDF riempia il riquadro del documento in senso orizzontale.
- K. **Zoom indietro**: diminuisce il livello di ingrandimento del documento.
- L. **Zoom avanti**: aumenta il livello di ingrandimento del documento.
- M. **Modalità spostamento**: cliccando in un punto qualsiasi del documento, e tenendo premuto il tasto sinistro del mouse, è possibile muoversi tra le pagine.

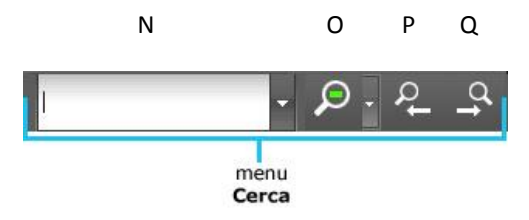

## **Menu Cerca**

Le ricerche consentono di individuare parole specifiche all'interno del testo del documento PDF. È possibile eseguire ricerche anche di più parole contemporaneamente. Per eseguire una ricerca è possibile utilizzare il *Box cerca* del menu Cerca oppure il menu rapido del tasto destro del mouse.

N. **Box cerca**: casella dove digitare le parole da cercare all'interno del documento. Nel menu a discesa del *Box cerca* viene visualizzata la cronologia delle ricerche; un clic su *Pulisci* cancella tutta la cronologia delle ricerche.

- O. **Cerca colorato**: cerca tutte le parole, digitate nel *Box cerca*, all'interno del documento PDF, evidenziando ogni parola con un colore diverso; un clic del mouse sul documento o su un tasto dei menu farà sparire tutte le evidenziazioni. Nel menu a tendina del tasto *Cerca colorato* sono riportate tutte le parole dell'ultima ricerca fatta, selezionando una parola sarà possibile spostarsi con i tasti *Cerca avanti* e *Cerca indietro* evidenziando la parola cercata all'interno del documento.
- P. **Cerca indietro**: cerca la parola "all'indietro" nel documento.
- Q. **Cerca avanti**: cerca la parola "in avanti" nel documento.

## **Menu Tasto Destro del mouse**

- 1. **Copia**: copia il testo selezionato nelle *Note* e negli appunti.
- 2. **Incolla**: il testo copiato viene incollato nella pagina, dentro ad un box di testo bordato di rosso.
- 3. **Cancella**: cancella l'oggetto selezionato (evidenziazione, freccia, …).
- 4. **Cerca su Web**: avvia una ricerca della parte di testo selezionata, aprendo il browser di internet predefinito. Sono possibili varie ricerche:
	- *Google*
	- *Google Immagini*
	- *Wikipedia italiano*
	- *Wikipedia inglese*
	- *Youtube*
- 5. **Cerca colorato**: cerca tutte le parole contenute nella parte di testo selezionata; le parole cercate saranno automaticamente scritte nella cronologia delle ricerche del *Box cerca* e nel menu a tendina del tasto C*erca colorato*.

6. **Cerca nel PDF**: cerca la parola o la parte di testo selezionata; le parole cercate saranno automaticamente scritte nella cronologia delle ricerche del *Box cerca* e nel menu a tendina del tasto C*erca colorato*.

### 7. **Commenti**

- *Evidenzia testo* evidenzia il testo selezionato con il colore impostato.
- *Aggiungi note* evidenzia il testo selezionato con il colore impostato per l'evidenziatore e apre un box per le note.
- *Sottolinea testo* sottolinea il testo in verde.
- *Barra testo* barra il testo in rosso.
- *Sostituisci testo* barra il testo in blu aprendo un box per inserire il testo.
- 8. **Leggi nota**: legge il testo contenuto in una casella di testo o nelle annotazioni. Durante la lettura, il testo è visualizzato nella finestra *Note*.

## **Menu Strumenti**

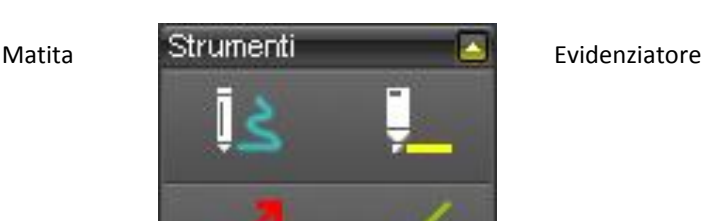

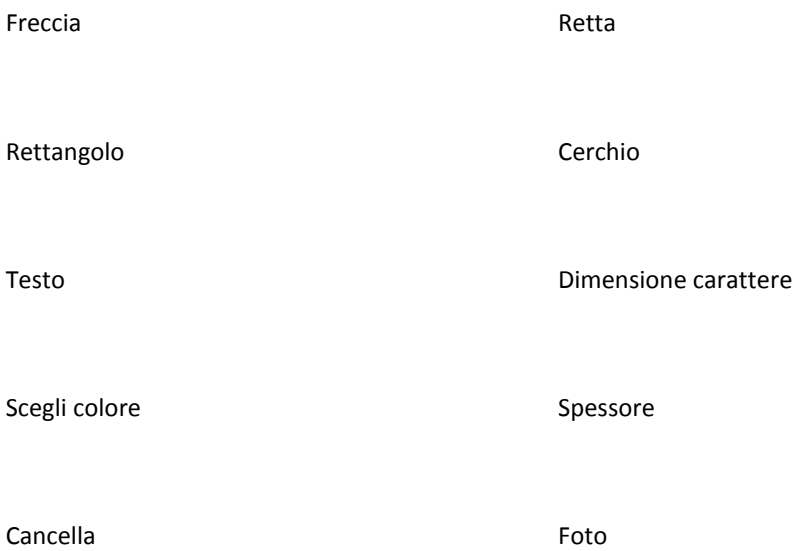

**Matita**: crea un disegno a mano libera; è possibile impostare il colore e lo spessore del tratto.

**Evidenziatore**: evidenzia la parte di testo selezionata; il testo evidenziato viene incollato nelle *Note*. Per rimuovere l'evidenziazione è necessario selezionarla col mouse e premere il tasto *Cancella*. È possibile impostare il colore dell'evidenziatore.

**Freccia**: inserisce una freccia dal punto in cui si fa clic; è possibile impostare il colore e lo spessore del tratto.

**Retta**: inserisce una retta dal punto in cui si fa clic; è possibile impostare il colore e lo spessore del tratto.

**Rettangolo**: inserisce un rettangolo; è possibile impostare il colore e lo spessore del bordo.

**Cerchio**: inserisce un cerchio; è possibile impostare il colore e lo spessore del bordo.

**Testo**: crea una casella di testo posizionabile all'interno della pagina; è possibile impostare il colore e la dimensione del carattere.

**Dimensione carattere**: imposta la dimensione del carattere dello strumento Testo.

**Scegli colore**: imposta il colore per i diversi strumenti: Matita, Evidenziatore, Freccia, Retta, Rettangolo, Cerchio, Testo.

**Spessore**: imposta lo spessore del tratto per gli strumenti Matita, Freccia, Retta, Rettangolo e Cerchio.

**Cancella**: cancella gli elementi selezionati.

**Foto**: attivando questa funzione è possibile selezionare un'area del documento: l'immagine selezionata viene incollata nelle *Note*. Con il tasto incolla è anche possibile incollarla nel documento PDF. Rilasciando il mouse la funzione si disattiva.

Per ogni oggetto creato (Matita, Evidenziatore, Freccia, Retta, Rettangolo, Cerchio, Foto/immagine) è possibile creare, con un doppio clic del mouse sull'oggetto, un'**annotazione** .

Attenzione: cancellando l'oggetto si eliminerà anche l'annotazione collegata.

## **Note**

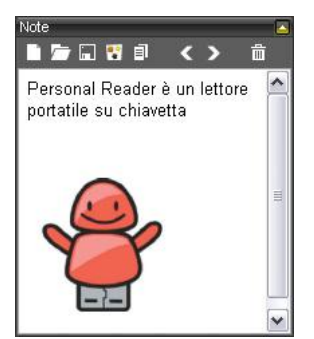

Nelle *Note* viene incollato, in automatico, il testo 'selezionato', il testo 'copiato' e le immagini 'fotografate'; è possibile sia scrivere, per aggiungere altro testo, che cancellare.

Ogni nota è salvata, automaticamente, nella cartella PDF\Note\Temp della chiavetta; alle note viene assegnato un nome progressivo

(prnote0001.rtf).

## **Menu Note**

- 1. **Nuovo**: apre una nuova nota (vuota).
- 2. **Apri**: apre una nota o un qualsiasi file in formato RTF.
- 3. **Salva**: salva la nota in formato RTF; le note sono salvate nella cartella PDF\Note della chiavetta, è comunque possibile cambiare la destinazione.
- 4. **Invia a SuperMappe**: (funzione attiva solo se nel computer è presente il programma *SuperMappe*) apre SuperMappe nella funzione *Importa da testo*.
- 5. **Copia**: copia negli appunti il contenuto della nota o il solo testo selezionato.
- 6. **Nota precedente**: visualizza la nota precedente.
- 7. **Nota successiva**: visualizza la nota successiva.
- 8. **Cancella nota**: cancella la nota (con richiesta di conferma).

Nelle Note è abilitato il menu Tasto Destro del mouse con le funzioni: **Taglia – Copia – Incolla – Cancella – Annulla – Ripristina**.

## **FUNZIONI EXTRA**

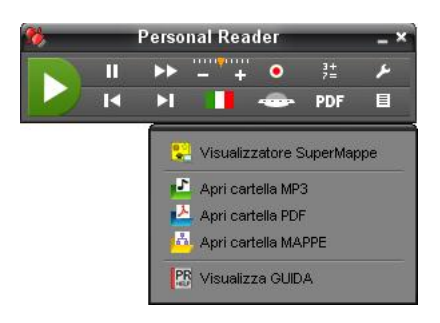

**Visualizzatore SuperMappe**: la chiavetta Personal Reader contiene anche il *Visualizzatore di SuperMappe*, utilizzabile senza alcuna installazione.

Il Visualizzatore permette l'apertura e la presentazione delle mappe anche se il programma SuperMappe, che ne consente la creazione e la modifica, non è installato. È quindi possibile mostrare, usare e stampare (ma non modificare) le mappe su qualsiasi computer anche dove non è installato il software SuperMappe. Nella cartella *Mappe,* all'interno della chiavetta, sono presenti alcune mappe dimostrative.

**Apri cartella Mp3**: apre la cartella MP3 presente nella chiavetta; la destinazione può essere cambiata modificando l'indirizzo assegnato in Opzioni/MP3.

**Apri cartella PDF**: apre la cartella PDF presente nella chiavetta. All'interno della cartella PDF è presente la cartella Note che contiene le note, in formato RTF, create con Personal PDF.

**Apri cartella MAPPE**: apre la cartella Mappe presente nella chiavetta.

**Visualizza GUIDA**: visualizza la guida, in formato PDF, di Personal Reader.

## **OPZIONI**

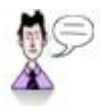

**Voce**: configura la sintesi vocale impostando la lingua, il lettore, il volume, l'intonazione e la velocità di lettura.

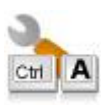

**Shortcut**: imposta la combinazioni dei tasti di scelta rapida per leggere, interrompere la lettura, ecc.

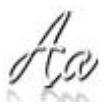

**Font**: imposta il tipo, il colore e la grandezza del carattere e lo sfondo del visualizzatore. La funzione *Visualizza testo in lettura* apre il visualizzatore durante la lettura.

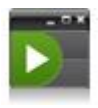

**Skin**: imposta la skin, per scegliere l'aspetto del Personal Reader; le skin, ad eccezione di PR2, non hanno i tasti *Registra MP3*, *Personal PDF*, C*alcolatrice*, *Funzioni extra*.

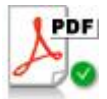

**Filtro PDF**: nei documenti PDF, rende fluida la lettura ad ogni cambio di riga.

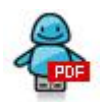

**Personal PDF**: imposta il colore dell'evidenziazione della frase durante la lettura all'interno di *Personal PDF*. È possibile scegliere di non evidenziare il testo durante la lettura.

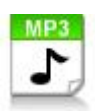

**MP3**: imposta la cartella per il salvataggio dei file MP3 creati; è possibile dare un nome automatico progressivo ai file, impostando il prefisso del nome del file stesso.

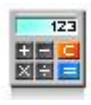

**Calcolatrice**: imposta il numero dei decimali, con la possibilità di scegliere l'arrotondamento per eccesso e il separatore di migliaia.

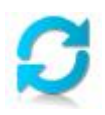

**Ripristina**: ripristina i parametri delle Opzioni con i valori iniziali.

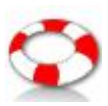

**Salvataggio**: consente di effettuare un backup/salvataggio di Personal Reader ed eventualmente dei dati contenuti nella chiavetta.

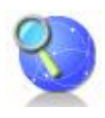

**Aggiornamenti**: verifica se ci sono aggiornamenti per Personal Reader; è necessario essere collegati ad Internet.

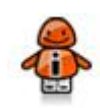

**Informazioni**: visualizza la versione del programma, il copyright e la licenza.
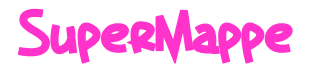

# **Programma per la creazione di mappe multimediali**

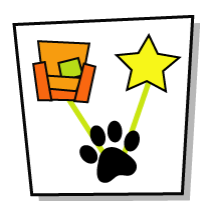

# **Approfondimenti:**

Puoi trovare una guida sulle **Mappe Concettuali** qui:

[http://it.wikipedia.org/wiki/Mappa\\_concettuale](http://it.wikipedia.org/wiki/Mappa_concettuale)

Puoi trovare una guida sulle **Mappe Mentali** qui:

[http://it.wikipedia.org/wiki/Mappe\\_mentali](http://it.wikipedia.org/wiki/Mappe_mentali)

"Bibliositografia" su mappe concettuali e apprendimento

<http://www.pavonerisorse.it/cacrt/mappe/bibliomap.htm>

Per informazioni e aggiornamenti su SuperMappe visita il sito

[http://supermappe.anastasis.it](http://supermappe.anastasis.it/)

#### **Ringraziamenti:**

Le Mappe presenti nel profilo DEMO sono state realizzate presso il Centro Educativo HIP-HOP UP-PRENDO di Carpi MO e-mail: [up.prendo@virgilio.it](mailto:up.prendo@virgilio.it)

I marchi registrati sono proprietà dei rispettivi detentori.

TUTTI I DIRITTI SONO RISERVATI

# **GUIDA RAPIDA ALL'USO**

Prima di iniziare a studiare tutte le funzioni previste dal programma, divertiamoci un po'! Questa sezione ti guiderà passo dopo passo a creare una mappa da zero, a cercare le immagini più adatte, a riempirla di approfondimenti da internet ed infine a pubblicare un documento riassuntivo e perfino presentarla… con effetto sorpresa!

Come dici? Ti sembra troppo difficile? Ma assolutamente no! Vedrai che con SuperMappe realizzare tutto questo sarà una passeggiata e per di più insieme ci divertiremo un sacco!!!

E allora… vogliamo cominciare?

#### **1. Creare gli oggetti della Mappa**

In questo esempio parleremo di cinema. Avvia SuperMappe, scrivi il tuo nome e premi Invio. Comincia ad inserire un nuovo oggetto cliccando il pulsante *Crea Oggetto* . Al centro della finestra comparirà una rettangolo arrotondato: cliccalo con il tasto destro del mouse e dal menu che compare seleziona *Modifica Testo*. Scrivi **Il Cinema** e premi Ok. Ecco qua il primo oggetto della mappa… d'accordo, non è molto bello, ma di questo ci occuperemo tra poco, per ora continuiamo ad aggiungere tutti gli oggetti che ci servono.

Poiché l'oggetto è selezionato, premiamo di nuovo il pulsante Crea Oggetto<sup>B</sup> per inserire un secondo oggetto collegato al primo da una freccia. Se il nuovo oggetto è finito in parte fuori dallo schermo, niente paura, è sufficiente premere il pulsante *Adatta alla Finestra* (oppure F7) per far rientrare tutti gli elementi dentro l'area di visualizzazione.

In questo oggetto scriviamo un'informazione interessante: come abbiamo fatto prima, clicca col pulsante destro del mouse sul nuovo oggetto e seleziona *Modifica Testo*, poi scrivi **è iniziato nel 1895**.

Ora la selezione è sul secondo oggetto, quindi ripetiamo ciò che abbiamo appena fatto: premiamo *Crea Oggetto* , poi *Adatta alla Finestra P* per vedere tutto.

Ora, sull'ultima freccia inserita, dobbiamo scrivere la relazione che lega il secondo al terzo oggetto. Per scrivere in una freccia, basta fare doppio click su di essa. Fallo ora e scrivi la parola **con**. Ora fai doppio click sul terzo oggetto e scrivi **Auguste e Louis Lumière**.

Ora fermiamoci un attimo e riguardiamo ciò che abbiamo fatto: quella che sembrava una sequenza di operazioni senza senso ci ha portato invece ad esprimere un concetto! Leggiamo gli elementi in fila: **Il Cinema è iniziato nel 1895 con Auguste e Louis Lumière**.

Ma perché per scrivere una semplice frase abbiamo dovuto fare tutto questo lavoro, cioè separarla in tre elementi distinti per poi collegarli tra di loro? Lo scopriremo subito, continuando ad ampliare la mappa.

Facciamo un click su **Il Cinema** per selezionarlo. Aggiungiamo un nuovo oggetto collegato ad esso con il solito pulsante *Crea Oggetto* e scriviamo dentro **Nel 1925 arrivò il suono**. Clicca il nuovo oggetto per selezionarlo, poi premi *Crea Oggetto* e nel nuovo elemento inserisci **inizialmente si suonava dal vivo**.

Visto? Avendo separato gli elementi della frase, abbiamo potuto prendere il concetto principale (**Il Cinema**) e collegargli un secondo concetto, in questo caso relativo al suono. Ma andiamo avanti ed aggiungiamone un altro. Selezioniamo **il Cinema** e aggiungiamo un altro oggetto, con il testo **I primi film erano in bianco e nero**. Seleziona il nuovo oggetto e, collegato a questo inseriamo un ulteriore elemento (l'ultimo!) con il testo **Nel 1930 fu introdotta la pellicola a colori**.

Ecco fatto! Ora abbiamo tutti i componenti che ci servono… anche se ancora non sembrano molto belli, vero?

### **2. Cercare le immagini e gli approfondimenti**

Cominciamo a rendere la mappa più interessante: seleziona **Il Cinema** e usa il pulsante *Bacchetta Magica* . Nella parte sinistra della finestra compariranno un paio di immagini, porta il mouse su di esse per vederle meglio. Ehi, hai visto? L'immagine di sinistra si chiama proprio CINEMA, possiamo usare quella! Fai click su di essa… hai visto? L'immagine dello schermo cinematografico ha preso il posto del rettangolo iniziale. Eh sì, così è molto meglio…

Proviamo a fare la stessa cosa con **Auguste e Louis Lumière**. Oops! Questa volta la ricerca non ha dato nessun risultato! Beh, può succedere che nelle immagini fornite insieme con il programma non ci sia quella che fa per noi. Ma niente paura, proviamo a cercare su internet. Per fare questo utilizziamo il menu *Internet* e quindi selezioniamo la voce *Cerca su Wikipedia-italiano*. Beh, questa volta è andata decisamente meglio! Ecco una bella immagine che possiamo usare per la nostra mappa: dalla pagina internet facciamo click destro sull'immagine dei fratelli Lumière e selezioniamo *Copia Immagine* dal menu che compare, poi torniamo sulla mappa, facciamo click destro sull'elemento selezionato e quindi *Incolla*. In qualsiasi momento possiamo ridimensionare l'immagine usando i

quattro quadratini verdi agli angoli oppure spostare l'oggetto trascinandolo con il mouse nella posizione desiderata.

Ma non abbiamo ancora finito! Torniamo alla pagina internet dei fratelli Lumière e vediamo che ci sono un sacco di informazioni interessanti che potremmo inserire nella nostra mappa. Seleziona con il mouse la porzione di testo che ti interessa (ad esempio la parte centrale sotto il titolo **Biografia** e usa tasto destro-Copia. Torniamo alla mappa e facciamo doppio click sull'elemento selezionato, quindi fai click in un punto qualsiasi del testo di approfondimento (il cursore appare nella parte bassa della finestra) ed infine tasto destro-Incolla. Ecco fatto! Il nostro approfondimento è stato inserito. Premi Ok e vedrai che è comparsa una stellina gialla in alto a destra dell'immagine. L'approfondimento appena inserito non si vede più, ma niente paura, tornerà fuori al momento giusto, proprio quando ci servirà!

Continuiamo a cercare immagini: seleziona **Nel 1925 arrivò il suono** e proviamo ad usare la bacchetta magica. Tra i risultati non c'è nulla che mi piaccia, vorrei qualcosa di più generico, ad esempio una nota musicale. Vedi quella casella sopra la bacchetta magica? Selezionala cliccando con il mouse e dentro scrivi **nota**. Aspetta un attimo…Sì! Eccola! Clicca sulla nota musicale e aggiusta le dimensioni dell'oggetto come preferisci.

Ora l'oggetto sottostante: selezionalo e usa la bacchetta magica! Ci sono violinisti e altri musicisti tra i risultati, li vedi? Scegli la violinista con la camicia viola e cliccala.

Poi seleziona **I primi film erano in bianco e nero** e tra i risultati clicca la macchia di inchiostro nero. Seleziona ora l'elemento sottostante e usa di nuovo la bacchetta magica. Il primo risultato è un'immagine di pastelli colorati, clicca su di essa per utilizzarla.

Ed ora spendi un po' di tempo per aggiustare le dimensioni e le posizioni degli oggetti e quando sei soddisfatto del risultato, salva la mappa utilizzando il tasto . Alla richiesta del nome scrivi **Cinema** (al posto di Mappa1) e premi il pulsante Salva.

Ecco fatto, ed ora che abbiamo creato la nostra mappa possiamo cominciare ad usarla sul serio!

#### **3. Pubblicare la mappa**

Prima di tutto, sarebbe molto bello se tutto questo lavoro si trasformasse in una bella ricerca, per poterla leggere sul computer oppure per essere stampata e portata a scuola.

Ma è semplicissimo! Premi il pulsante *Pubblica Mappa* e poi il pulsante Salva per confermare il nome del documento. Aspetta un attimo e… ecco fatto! Tutti gli elementi e gli approfondimenti sono stati inclusi nella pubblicazione. Hai visto come è stato facile? Ma non è ancora finita: è il momento di chiamare il pubblico e presentare il tuo lavoro da vero professionista!

#### **4. Visualizzare la presentazione**

Ci siamo, il pubblico è seduto in sala, le luci sono state abbassate e tu… utilizza il menu *Vista – Presentazione,* poi premi Invio e goditi lo spettacolo! Alla fine premi ESC per uscire. Ti è piaciuto? Bene, allora adesso è il momento di leggere il resto del manuale, perché quello che ti ho appena mostrato è solo una piccola parte delle capacità di SuperMappe: **BUON LAVORO!**

# **AVVIO E UTILIZZO DEL PROGRAMMA**

L'installazione crea sul *Desktop* l'**icona** "**SuperMappe**", che serve per avviare il programma.

In alternativa, troveremo il nome del programma nel menu *Start* (o Avvio), all'interno della cartella *Programmi* nella sotto-cartella *Anastasis*: in questo caso è sufficiente un solo clic sul nome del programma per avviarlo.

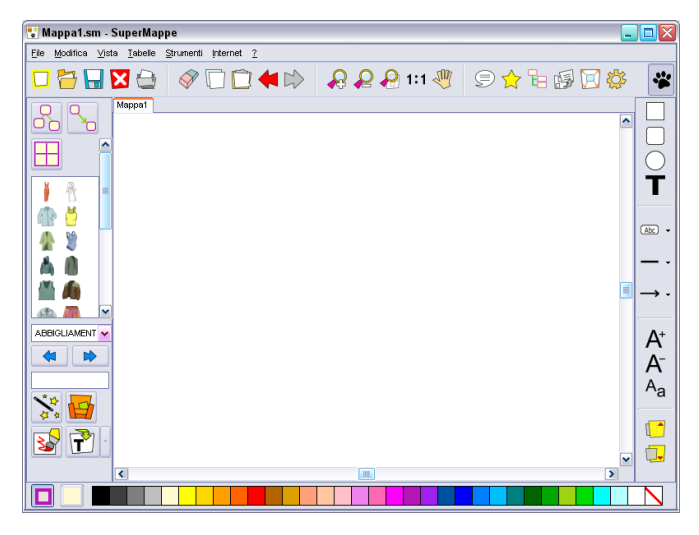

**Fig. 1**: Interfaccia principale del programma

Dopo la richiesta di inserimento del nome, si apre l'interfaccia principale del programma con attivo un foglio di lavoro, denominato "Mappa1", in cui è possibile iniziare a creare la mappa.

# **DESCRIZIONE DEI COMANDI**

In questa sezione sono elencati i comandi disponibili nell'interfaccia del programma, suddivisi per categorie di funzioni. Per ognuno è indicato il pulsante presente nell'interfaccia, la voce di menu e la "scorciatoia" da tastiera laddove previste.

# **Funzioni sui file**

#### **Creazione di una nuova mappa**

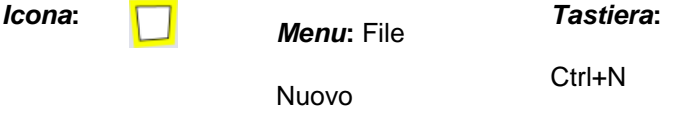

Crea una nuova mappa con un nome di difetto (Mappa2, Mappa3 etc.) e aggiunge la relativa linguetta sopra al foglio di lavoro.

#### **Caricamento di una mappa esistente**

*Icona***:**

*Menu***:** File

*Tastiera***:**

Apri

Ctrl+O

Apre una mappa precedentemente salvata.

**Salvataggio di una mappa**

*Icona***:**

*Menu***:** File

Salva

*Tastiera***:**

Ctrl+S

Salva la mappa attiva, correntemente aperta. Se si tratta del primo salvataggio viene chiesto di inserire un nome per la mappa, altrimenti viene salvata con il nome in uso.

# **Salvataggio di una mappa con nome diverso**

*Menu***:** File

Salva con nome

Salva la mappa correntemente aperta richiedendo il nome con cui salvarla. Se il nome esiste già chiede conferma per il salvataggio con sovrascrittura del file esistente.

# **Chiusura della mappa corrente**

*Icona***:**

*Menu***:** File

*Tastiera***:**

Chiudi

Ctrl+F4

Chiude la mappa correntemente visualizzata e chiede conferma di salvataggio nel caso di modifiche non salvate.

#### **Stampa di una mappa**

*Icona***:** *Menu***:** File Stampa *Tastiera***:** Ctrl+P

Stampa la mappa correntemente visualizzata in una stampante definita. Si può modificare l'orientamento del foglio (orizzontale o verticale) e il numero di copie da produrre.

# **Esportazione dell'immagine di una mappa**

*Icona***:**

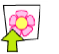

*Menu***:** File

Esporta

Crea un file immagine (in formato .jpg) che contiene la mappa correntemente visualizzata.

# **Esportazione di una mappa e di tutti gli allegati**

*Icona***:**

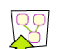

*Menu***:** File

Esporta mappa e allegati

Salva la mappa in una sottocartella della cartella selezionata copiando tutti gli allegati riferiti nei collegamenti. Se ci sono mappe collegate a quella corrente, vengono anch'esse salvate e i loro allegati copiati insieme, fino ad ottenere un insieme di mappe e documenti completamente autosufficiente.

La cartella così generata si chiama come la mappa iniziale e può essere compressa e spedita o spostata senza alterarne il funzionamento.

**Proprietà Mappa**

#### *Menu***:** File

Proprietà Mappa

Il nome autore, la data e il nome della mappa sono inseriti automaticamente ma è possibile inserire anche la classe di appartenenza dell'alunno e una serie di commenti. Tali contenuti verranno esportati alla fine del documento pubblicato in RTF.

#### **Esci dal programma**

*Icona***:**

*Menu***:** File

*Tastiera***:**

Esci

Ctrl+Q *oppure* Alt+F4

*oppure* Esc

Esce dal programma controllando se una o più mappe hanno modifiche non salvate. In tal caso, per ognuna delle mappe modificate viene chiesta conferma per il salvataggio.

**Attenzione: questa è l'icona che si trova nell'angolo superiore destro della finestra, da non confondere con l'icona che chiude la mappa corrente.**

# **Funzioni di modifica**

#### **Elimina**

*Icona***:**

*Menu***:** Modifica

*Tastiera***:**

Elimina

Canc

Cancella gli oggetti selezionati dalla mappa.

# **Copia**

*Icona***:**

*Menu***:** Modifica

*Tastiera***:**

Copia

Ctrl+C

Copia gli oggetti selezionati della mappa negli appunti, per una successiva operazione di "Incolla".

#### **Incolla**

*Icona***:**

*Menu***:** Modifica

*Tastiera***:**

Incolla

Ctrl+V

Incolla il contenuto degli appunti nella mappa corrente.

Se negli appunti c'è una porzione di mappa (oggetti e frecce) verrà creato un nuovo blocco duplicando l'originale; se invece negli appunti è presente un'immagine esterna, la inserisce al posto degli oggetti selezionati o crea un nuovo oggetto se non è presente una selezione.

Per acquisire un'immagine è sufficiente copiarla dalla sorgente esterna; ad esempio, utilizzando un browser internet, basterà posizionarsi sull'immagine presente in una pagina qualunque ed eseguire la sequenza *tasto destro del mouse* e quindi *copia*.

È possibile anche incollare del "testo" che si è copiato o internamente al programma o da qualsiasi altro programma.

**Taglia**

*Icona***:**

≮

*Menu***:** Modifica *Tastiera***:**

 $C$ trl $+X$ 

## **Taglia**

Elimina gli oggetti selezionati dalla mappa e li conserva negli appunti per una successiva operazione di "Incolla".

# **Annullamento delle modifiche (Undo)**

*Icona***:**

*Menu***:** Modifica

*Tastiera***:**

Annulla

Ctrl+Z

Annulla l'ultima operazione effettuata. Il programma supporta fino a 10 livelli di ripristino; oltre, le modifiche diventano non più annullabili.

# **Ripristino delle modifiche (Redo)**

*Icona***:**

*Menu***:** Modifica

*Tastiera***:**

Ripristina

Ctrl+Y

Ripristina una modifica annullata con il comando precedente. Si possono ripristinare tutte le modifiche annullate fino all'ultima effettuata.

# **Funzioni di visualizzazione**

# **Ingrandisci** *Icona***:** *Menu***:** Vista Ingrandisci *Tastiera***:** F5 Ingrandisce la visualizzazione della mappa. **Riduci** *Icona***:** *Menu***:** Vista Riduci *Tastiera***:** F6 Rimpicciolisce la visualizzazione della mappa. **Adatta alla finestra**

### *Icona***:**

*Menu***:** Vista

Adatta alla finestra

*Tastiera***:**

F7

Visualizza l'intera mappa adattando l'ingrandimento alla dimensione della finestra.

# **Dimensione Originale**

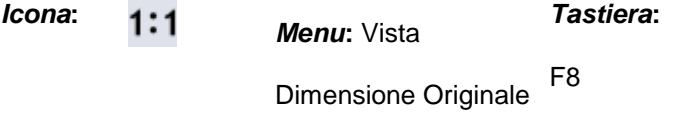

Visualizza l'immagine usando l'ingrandimento originale.

#### **Spostamento della visualizzazione**

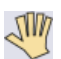

*Icona***:** *Mouse***:**

Tasto centrale

Premendo questa icona si attiva la modalità di spostamento, disattivabile premendola nuovamente. Cliccando in un punto qualsiasi della mappa e tenendo premuto il tasto centrale del mouse, è possibile trascinare la mappa, spostandone la visualizzazione.

# **Pronuncia**

*Icona***:**

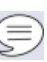

Premendo questa icona si attiva la modalità di pronuncia, disattivabile premendola nuovamente. Ogni volta che si clicca su di un oggetto o su una freccia viene pronunciato il testo contenuto. Portando il cursore sopra una delle miniature grafiche visibili sulla sinistra, il programma pronuncia il nome della miniatura selezionata; infine, cambiando categoria, il programma pronuncia il nome della nuova categoria selezionata. Questa funzione è attiva solo se nel computer è presente una sintesi vocale compatibile.

#### **Collegamenti**

*Icona***:**

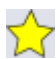

*Mouse***:** Tasto Dx

Gestione Collegamenti

Apre l'interfaccia di gestione dei collegamenti (vedi paragrafo dedicato nelle pagine seguenti).

#### **Struttura**

*Icona***:**

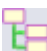

Apre l'interfaccia di gestione struttura (vedi paragrafo dedicato).

# **Pubblica RTF**

*Icona***:**

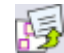

*Menu***:** File

Pubblica RTF

*Tastiera***:**

Ctrl+R

Esporta la mappa corrente in formato .RTF includendo tutti gli elementi della mappa in ordine di struttura standard. Se fossero state effettuate modifiche tramite l'editor di struttura, queste non saranno considerate. Per pubblicare con ordine personalizzato, utilizzare lo stesso tasto presente nella finestra dell'editor di struttura. A seconda dell'impostazione in configurazione, può aprire il documento con il programma selezionato.

#### **Visualizza a tutto schermo**

*Icona***:**

*Menu***:** Vista

*Tastiera***:**

F11

A tutto schermo

Passa alla visualizzazione a tutto schermo della mappa corrente. In questa modalità si possono usare i tasti funzione F5, F6, F7 e F8, associati alle icone in alto a sinistra sullo schermo. È possibile ritornare in modalità finestra premendo il tasto funzione F11 oppure  $l'$ icona

# **Configurazione**

*Icona***:**

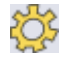

*Menu***:** Strumenti

Opzioni

Apre la finestra di configurazione dei parametri dell'utente (vedi paragrafo dedicato nelle pagine seguenti).

### **Modalità Presentazione**

*Icona***:**

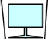

*Menu***:** Vista

*Tastiera*:

Presentazione

Shift+F11

Avvia la modalità "Presentazione" della mappa, simile alla modalità "Visualizza a tutto schermo" (vedi paragrafo successivo dedicato a questa modalità).

**Funzioni delle tabelle**

# **Inserisci Nuova Tabella**

 $\overline{\phantom{0}}$ 

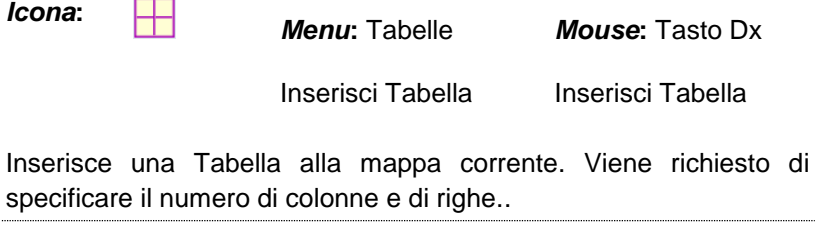

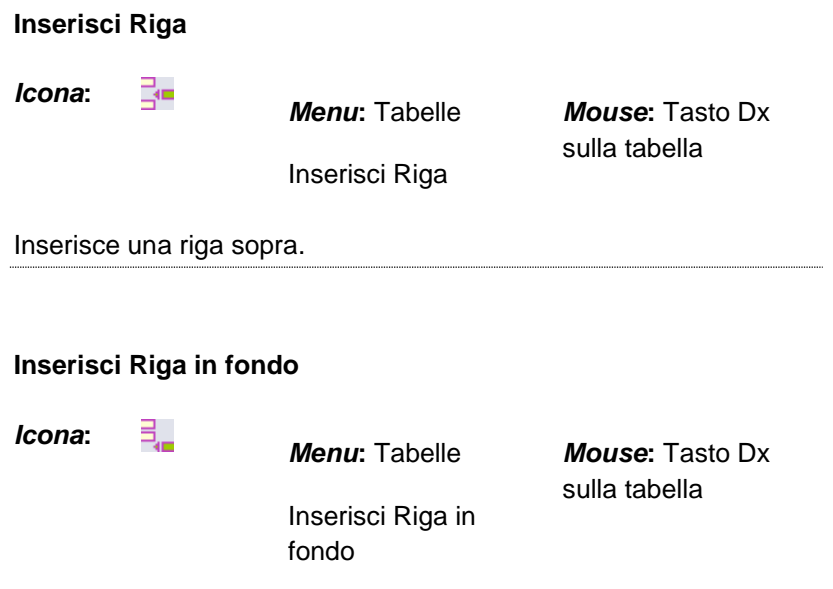

Se posizionati sull'ultima riga della tabella, inserisce una riga in fondo, quindi sotto.

#### **Inserisci Colonna**

nYn.

*Icona***:**

*Menu***:** Tabelle

*Mouse***:** Tasto Dx sulla tabella

Inserisci Colonna

Inserisce una colonna a sinistra.

**Inserisci Colonna in fondo**

*Icona***:**

nn<sup>y</sup>

*Menu***:** Tabelle

*Mouse***:** Tasto Dx sulla tabella

Inserisci Colonna in fondo

Se posizionati sull'ultima colonna della tabella, inserisce una colonna in fondo, quindi a destra.

**Elimina Tabella**

*Icona***:**

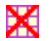

*Menu***:** Tabelle *Mouse***:** Tasto Dx

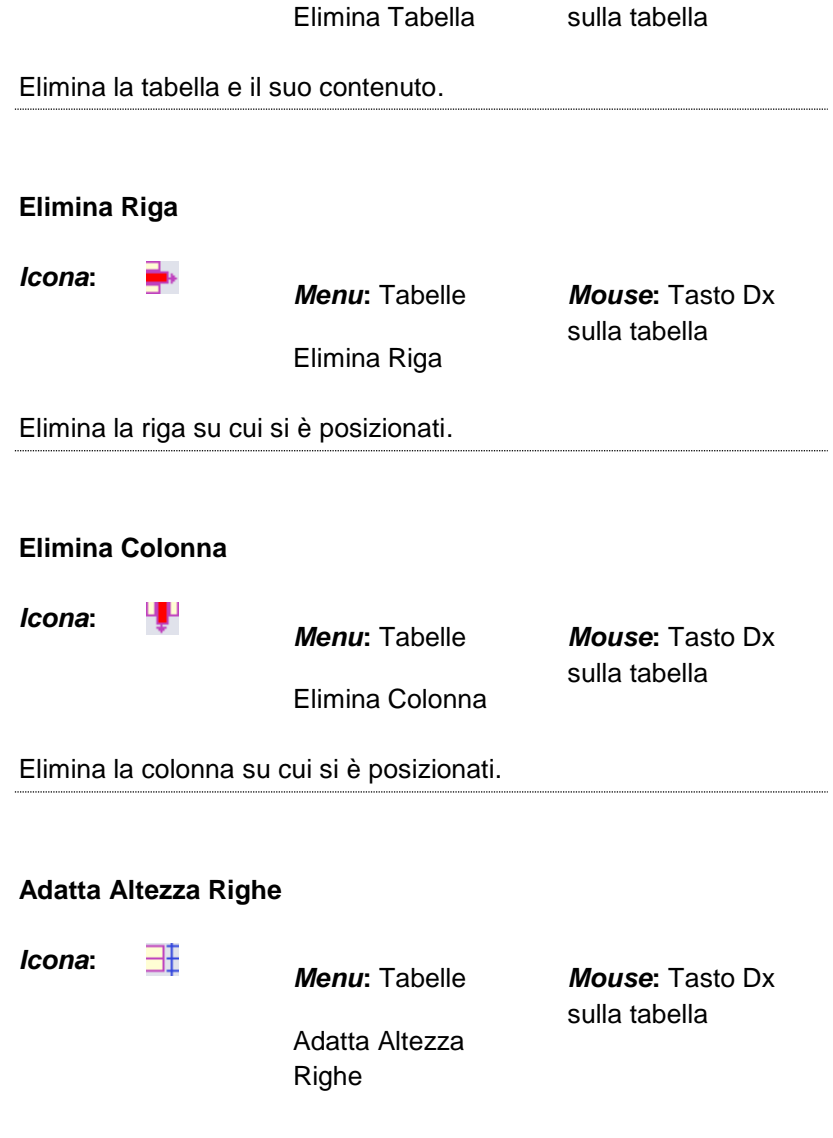

Questo comando rende tutte le righe della stessa altezza.

#### **Adatta Larghezza Colonne**

耑

*Icona***:**

*Menu***:** Tabelle

Adatta Larghezza Colonne

*Mouse***:** Tasto Dx sulla tabella

Questo comando rende tutte le colonne della stessa larghezza.

**Menu Strumenti**

## **Opzioni**

*Icona***:**

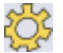

*Menu***:** Strumenti

Opzioni

Apre la finestra di configurazione dei parametri dell'utente (vedi paragrafo dedicato nelle pagine seguenti).

## **Lingua di ricerca**

*Icona***:**

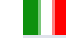

*Menu***:** Strumenti

Lingua di ricerca

Imposta la lingua di ricerca (italiano o inglese) all'interno dell'archivio di immagini di SuperMappe.

# **Inserimento rapido**

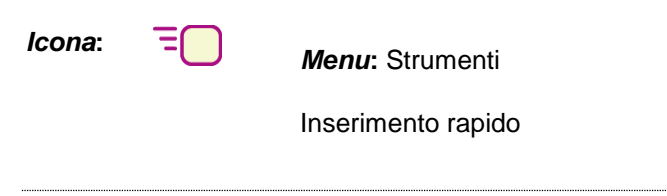

#### **Cattura da schermo**

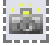

*Icona Menu***:** Strumenti

*Tastiera***:**

Ctrl+K

Cattura da schermo

#### **Gestione collegamenti**

*Icona***:**

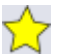

*Menu***:** Strumenti

Gest.collegamenti

Apre l'interfaccia di gestione dei collegamenti (vedi paragrafo dedicato nelle pagine seguenti).

**Imposta lingua**

*Icona***:**

*Menu***:** Strumenti

Imposta lingua

Imposta la lingua dell'editor di testo dell'elemento selezionato. E' possibile selezionare più oggetti tenendo premuto il tasto Shift e contemporaneamente cliccando sugli elementi desiderati.

# **Oggetti, Frecce e Librerie**

Sul lato sinistro dell'interfaccia principale sono presenti alcuni pulsanti e una serie di immagini.

#### **Crea oggetto**

*Icona***:**

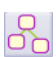

Aggiunge un oggetto alla mappa corrente. Se non vi è nessun oggetto selezionato ne crea uno isolato, altrimenti lo crea collegato all'oggetto selezionato.

#### **Crea Freccia**

*Icona***:**

*Mouse***:** Tasto Dx

Collega Oggetto

La creazione di una freccia di collegamento fra due oggetti può avvenire in due modi:

- se un oggetto è già selezionato, selezionando questa icona e quindi un secondo oggetto nella mappa si crea la freccia di collegamento dal primo oggetto verso il secondo;
- se nessun oggetto è selezionato, premendo questo pulsante,

quindi il primo e poi il secondo oggetto della mappa si crea la freccia di collegamento dal primo oggetto verso il secondo.

#### **Inserisci Tabella**

*Icona***:**

*Menu***:** Tabelle

*Mouse***:** Tasto Dx

Inserisci Tabella

Inserisci Tabella

Inserisce una Tabella alla mappa corrente. Viene richiesto di specificare il numero di colonne e di righe.

## **Librerie delle immagini**

Sotto ai pulsanti appena descritti è presente una sezione che contiene miniature di immagini. Selezionando una delle miniature presenti si crea un nuovo oggetto contenente l'immagine raffigurata dalla miniatura, mentre se uno o più oggetti della mappa sono già selezionati l'immagine della miniatura si sostituisce al o agli oggetti selezionati.

Per accedere alle clipart (librerie di immagini) fornite con il programma, si può utilizzare la casella a discesa oppure i due pulsanti  $\bullet$  e  $\bullet$  sottostanti.

#### **Ricerca immagini per elementi mappa**

#### *Icona***:**

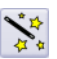

Questa funzione esegue una ricerca nelle librerie di immagini, selezionando tutte quelle attinenti, per nome o per contenuto, alle parole presenti negli oggetti selezionati. Il risultato è mostrato nell'area immagini di sinistra, che viene definita per l'occasione come cartella temporanea di nome *Ricerca*.

La ricerca può anche essere effettuata digitando una parola nella casella di testo situata sopra questo pulsante e premendo il tasto Invio. Se si sono digitate almeno tre lettere, la ricerca si avvia automaticamente dopo un secondo.

#### **Cartella Personale**

*Icona***:**

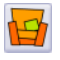

Attiva la cartella personale, ossia la cartella predefinita dove l'utente può salvare le proprie immagini.

# **Editor di immagini**

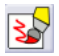

*Icona***:** *Mouse***:**

Tasto Dx – Modifica immagine

Apre l'editor di immagini e carica l'immagine dell'oggetto eventualmente selezionato. Al termine, se si esce premendo *Ok*, l'immagine modificata sostituisce quella originale.

Per l'uso dell'editor si veda il capitolo **Uso dell' Editor di immagini**.

### **Importa da testo / Carica immagine esterna**

*Icona***:**

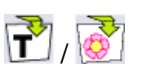

A seconda dello strumento selezionato tramite l'elenco a discesa associato permette di creare una serie di oggetti a partire da un testo acquisito dall'esterno (vedi capitolo **Importa da testo**), oppure l'inserimento di un'immagine esterna.

Sono inoltre presenti altre funzioni di modifica:

#### **Editor di testo**

*Mouse***:** Tasto Dx – Modifica testo *oppure* Doppio click o Invio su un oggetto

Apre l'editor di testo e carica il testo dell'oggetto eventualmente selezionato. Per l'uso dell'editor, si veda il capitolo **Uso dell' Editor di testo** nel prosieguo nel manuale.

#### **Spezza collegamento**

*Icona***:** *Mouse***:**

Tasto Dx – Spezza collegamento

Questa funzione è disponibile solo selezionando una freccia.

Se questa contiene del testo, viene creato un oggetto che contiene il testo originale, collegato agli oggetti precedenti con gli stessi tipi di relazione. Se invece il collegamento è vuoto, viene creato un nodo di forma circolare a cui è possibile collegare ulteriori frecce.

Ogni oggetto o freccia può essere colorato usando la barra dei colori nella parte inferiore della finestra, nella quale il colore  $\square$ rappresenta il colore trasparente. I due tasti a sinistra **D** indicano se si sta modificando il colore della cornice o quello dello sfondo.

#### **Visualizza immagine**

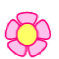

#### *Icona***:** *Mouse***:**

Tasto Dx – Visualizza immagine

Permette di visualizzare l'immagine dell'elemento selezionato nella dimensione originale.

#### **Imposta come standard**

*Mouse***:** Tasto Dx – Imposta come standard

Imposta l'elemento corrente (oggetto o freccia) come stile standard per i successivi elementi dello stesso tipo.

# **Salva in libreria**

#### *Mouse***:**

Tasto Dx sull'immagine – Salva in libreria

Tasto Dx da Galleria immagini personale – Modifica o Elimina

Qualora l'immagine dell'elemento sia stata importata dall'esterno, è possibile memorizzarla nella libreria delle immagini. Questa funzione non è disponibile per le immagini già presenti nella libreria standard

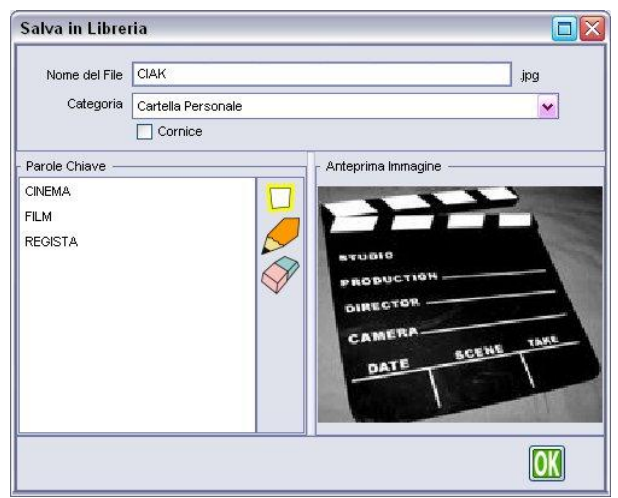

fornita con il programma.

#### FIG. 2**: INTERFACCIA DEL SALVATAGGIO IN LIBRERIA**

Il *Nome del File* indica la parola principale tramite la quale verrà identificata l'immagine nelle ricerche, mentre le *Parole Chiave* sono termini alternativi (secondari) che ricondurranno allo stesso

elemento grafico. Si può scegliere la categoria all'interno della quale memorizzare l'immagine e indicare se si tratta o meno di una cornice. I tre tasti a destra delle parole chiave permettono rispettivamente di definire una nuova parola, oppure modificare o cancellare una parola esistente. Se si sta editando un'immagine esistente si possono modificare solamente le parole chiave.

# **Pannello strumenti**

Nella parte destra dell'interfaccia principale c'è l'area strumenti, che si può visualizzare o nascondere premendo il pulsante ... Nell'area, dall'alto verso il basso, sono presenti i seguenti pulsanti:

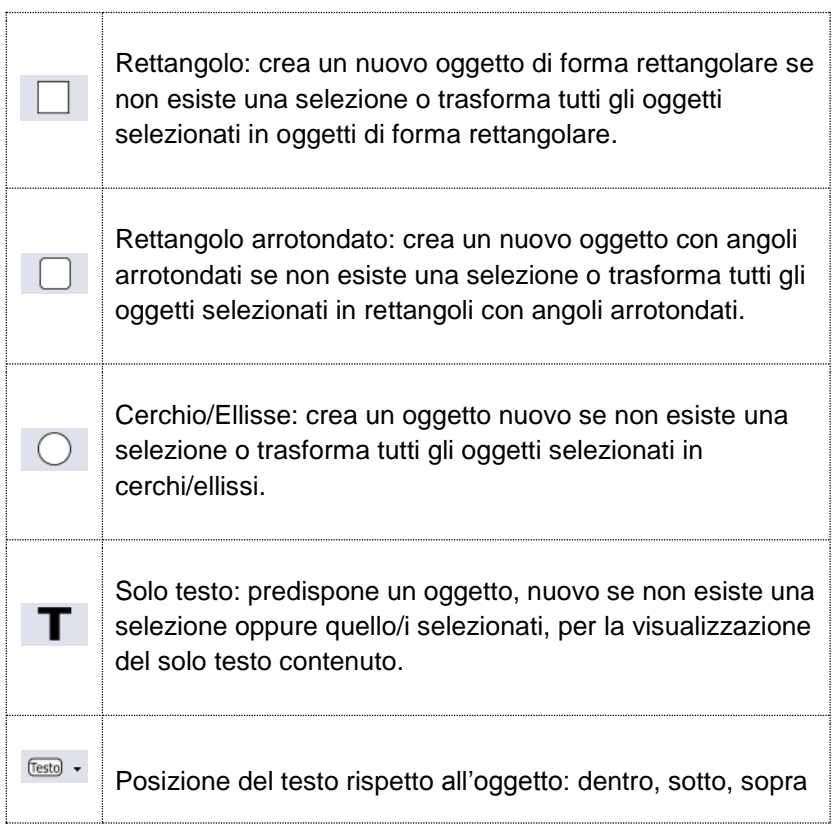
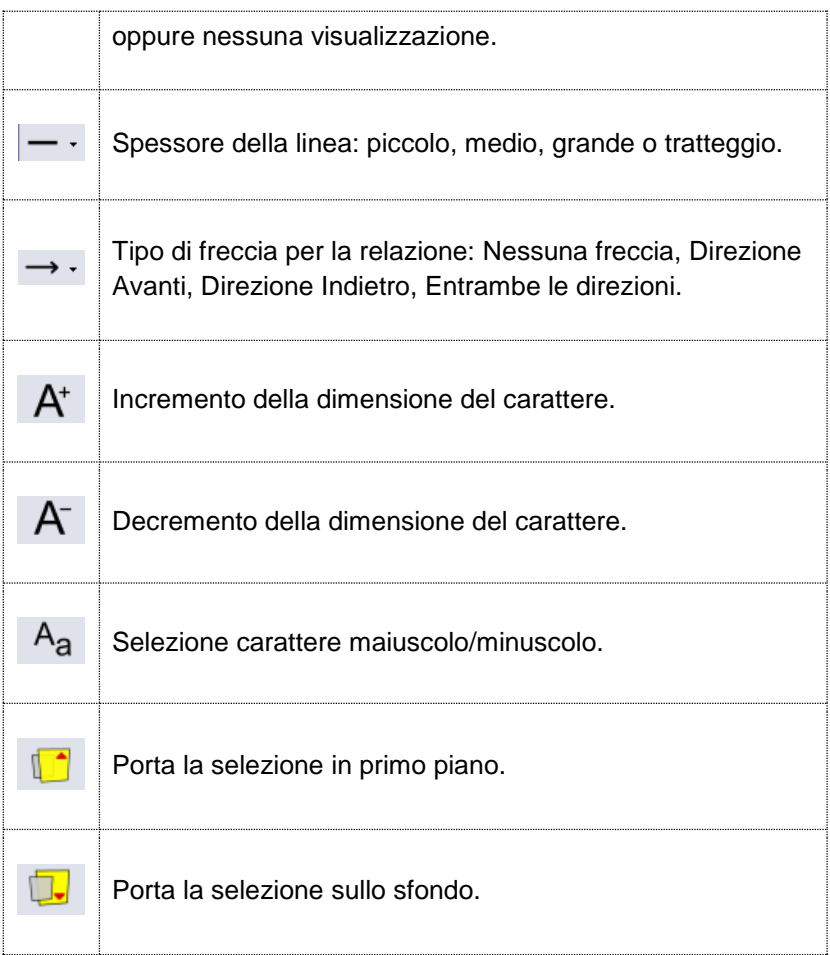

# **Uso dell'editor di immagini**

L'editor di immagini è accessibile tramite il tasto **dell'interfaccia** principale oppure dal menu contestuale dell'oggetto cliccando Tasto Dx – Modifica immagine.

Questo è un esempio di editor di immagini, nel quale è stata caricata l'immagine di un oggetto della mappa.

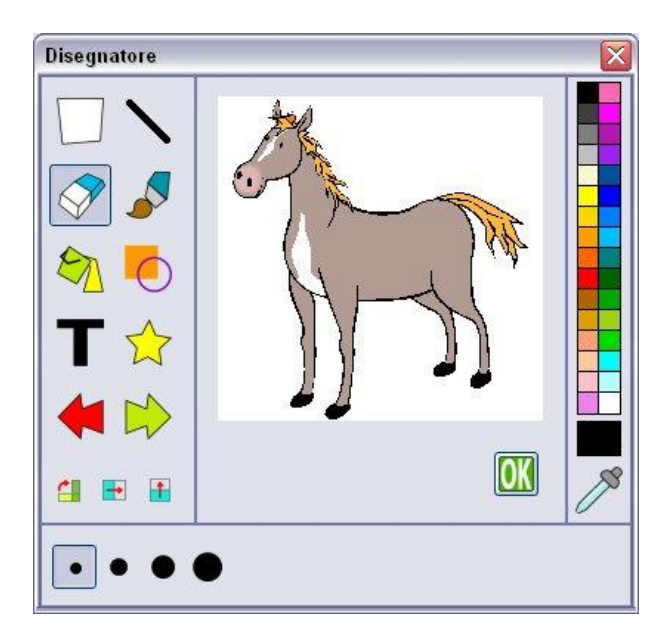

**Fig. 3**: Interfaccia dell'Editor di Immagini

Sulla sinistra è possibile selezionare lo strumento da utilizzare, nella parte destra si può scegliere il colore da applicare allo strumento e nella parte inferiore della finestra compariranno i pulsanti specifici per lo strumento selezionato. Il colore può anche essere "catturato" dall'immagine usando il contagocce in basso a destra.

Al termine, il pulsante **OK** conferma le operazioni compiute mentre il bottone  $\overline{X}$  in alto a destra permette di lasciare l'editor senza salvare le modifiche apportate.

### **Strumenti dell'Editor di Immagini**

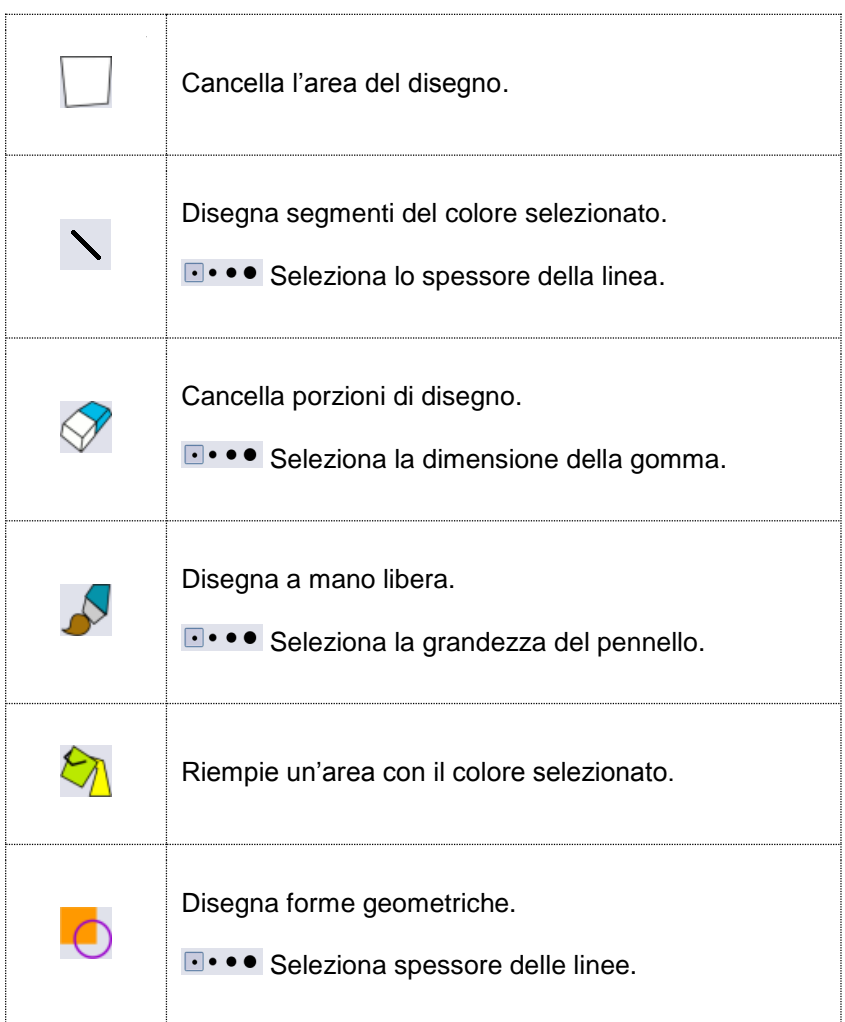

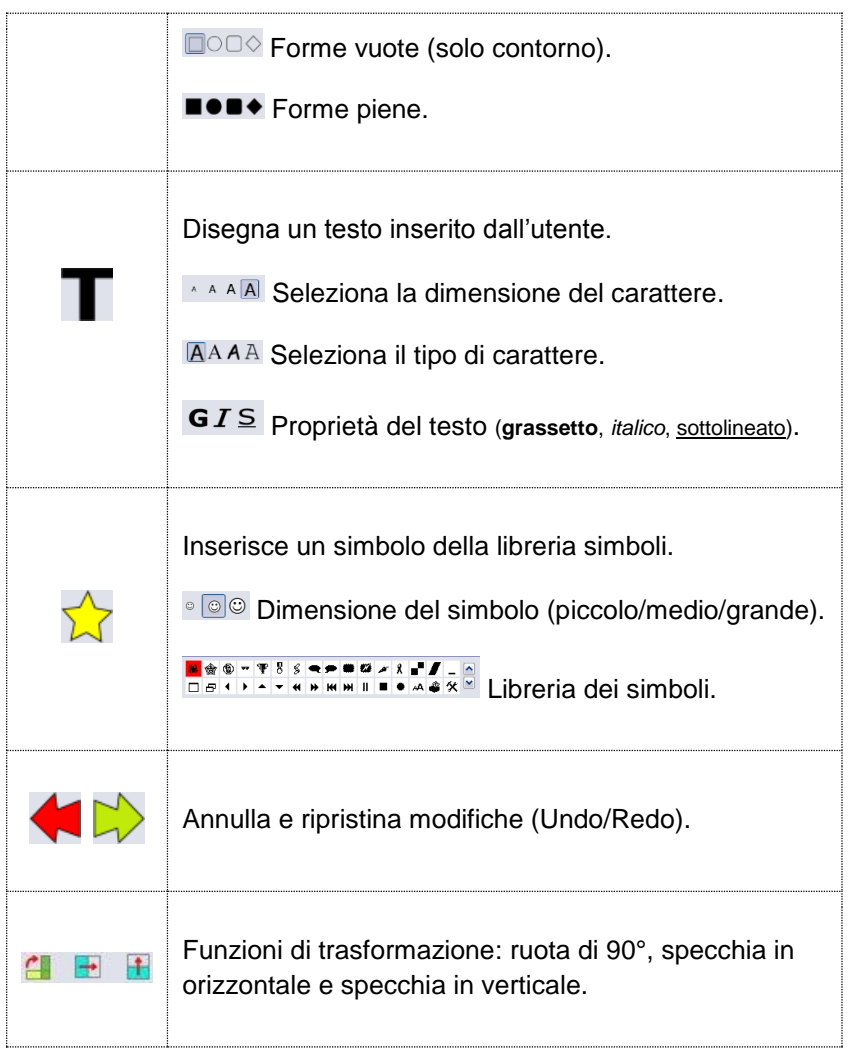

# **Uso dell'editor di testo**

L'Editor di testo è accessibile attraverso la selezione di un oggetto o di una freccia, che avviene con un doppio click del mouse oppure con Tasto Dx – Modifica Testo.

Attraverso l'editor è possibile digitare nuovi testi o modificare quelli già presenti, associati agli oggetti o alle frecce di relazione.

Questo è un esempio di come si presenta:

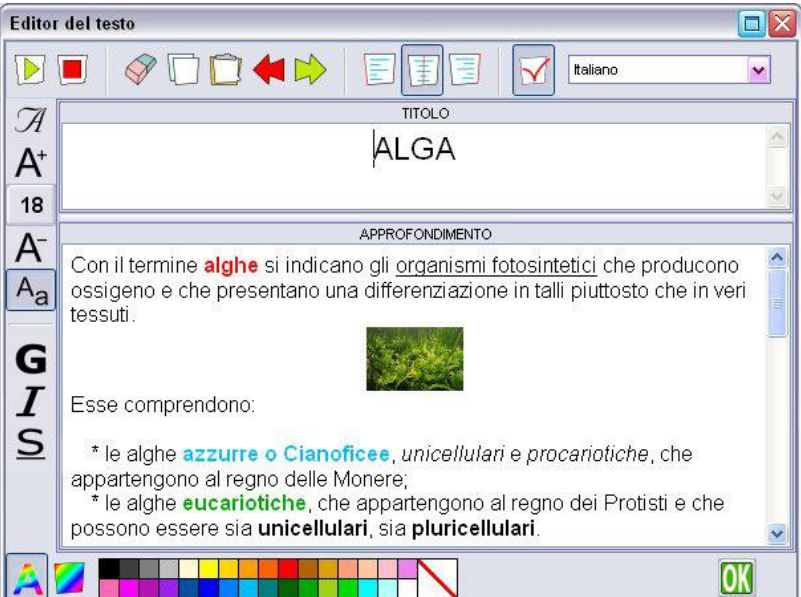

L' interfaccia di scrittura è divisa in due sezioni principali:

- in alto si trova la zona del titolo, che verrà visualizzato assieme all'elemento nella mappa;
- in basso vi è l'approfondimento associato all'elemento, che non compare nella mappa, ma viene incluso in fase di pubblicazione del documento in formato RTF.

L'approfondimento è disponibile solo per gli oggetti e non per le frecce di relazione.

Inoltre vi sono i seguenti elementi che permettono l'edizione e la formattazione dei testi:

- la *barra degli strumenti* superiore, che contiene i bottoni per le funzioni di edizione del testo e permette l'utilizzo dello strumento di sintesi vocale.
- la *barra delle proprietà del testo* situata nel lato sinistro, in cui è possibile selezionare le proprietà del testo;
- la *tavolozza dei colori* presente nella parte inferiore, che permette di selezionare i colori del carattere e dello sfondo.

Nella *barra degli strumenti* superiore è posizionato anche il campo per la definizione della lingua da utilizzare per la lettura ed il controllo ortografico dell'elemento. Nella modalità di controllo ortografico, il programma evidenzia le parole non presenti nel dizionario (errate) sottolineandole in rosso; dal menu contestuale, accessibile premendo il tasto destro del mouse, è possibile marcare la parola come corretta ed eliminando, quindi, la sottolineatura.

Dallo stesso menu è anche possibile richiedere la lettura della parola selezionata attraverso la sintesi vocale (se installata) oppure eseguire le operazioni di taglia/copia/incolla, accessibili anche da tastiera con le stesse "scorciatoie" elencate per l'interfaccia principale.

### **Barra degli strumenti**

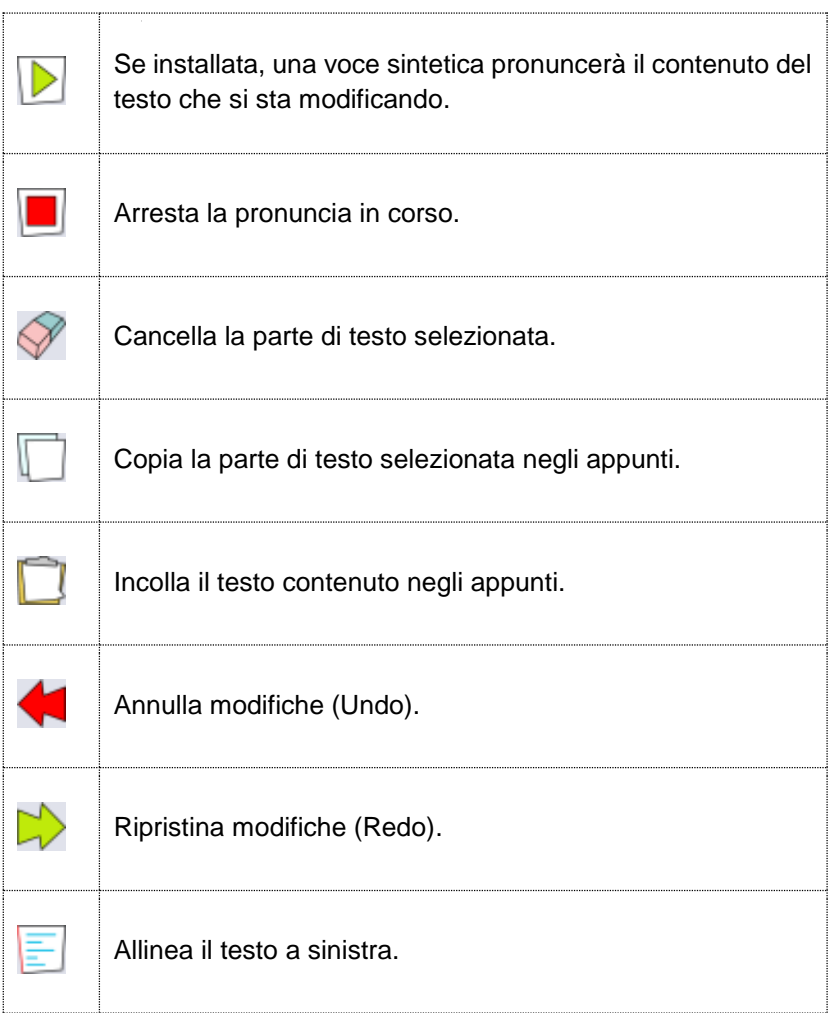

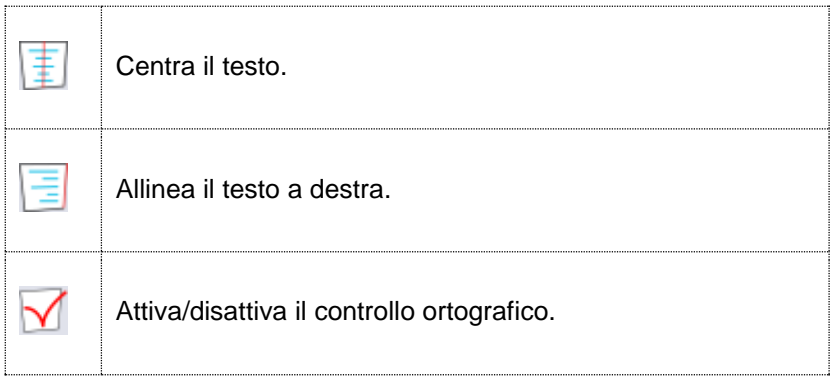

### **Barra delle proprietà del testo**

Gli strumenti di definizione del testo sono i seguenti:

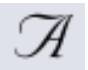

Tipo di carattere (da scegliere dalla lista dei caratteri disponibili).

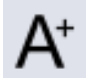

Incremento della dimensione del carattere.

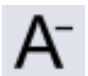

Decremento della dimensione del carattere.

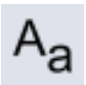

Selezione carattere maiuscolo/minuscolo.

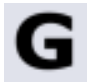

Selezione/deselezione proprietà **grassetto**.

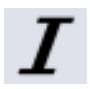

Selezione/deselezione proprietà *italico*.

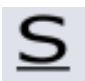

Selezione/deselezione proprietà sottolineato.

**Tavolozza dei colori**

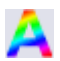

Imposta il colore del testo.

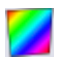

Imposta il colore dello sfondo.

Il colore scelto verrà successivamente applicato all'elemento selezionato.

# **Gestione Collegamenti**

La Gestione Collegamenti è accessibile selezionando un oggetto e utilizzando il pulsante  $\triangle$  dell'interfaccia principale, oppure cliccando Tasto Dx – Gestione Collegamenti in corrispondenza dell'oggetto.

Ogni oggetto presente nella mappa (ad esclusione delle frecce) può avere dei collegamenti esterni definiti dall'utente. Tali collegamenti permettono di aprire risorse esterne alla mappa, ma associate all'oggetto stesso. Le risorse possono essere di sei tipi diversi:

- 1. Collegamenti sul Web
- 2. Documenti o Applicazioni
- 3. Immagini
- 4. File audio
- 5. Appunti audio
- 6. Altre Mappe

L'interfaccia utilizzata è la seguente:

| <b>Gestione Collegamenti</b><br>× |                                     |                              |
|-----------------------------------|-------------------------------------|------------------------------|
| <b><i>WWW</i></b>                 | œ,<br>Immagine<br>Doc/Appl<br>Audio | ዋ<br>بو<br>Registra<br>Mappa |
| Collegamenti definiti             |                                     |                              |
| Tipo                              | Nome                                | Rinomina                     |
| www                               | http://www.anastasis.it             | Modifica                     |
| Doc                               | test                                |                              |
| ౚ<br>Img                          | vaso                                | Elimina                      |
| Aud                               | prova                               |                              |
| Rec                               | rec                                 | Prova!                       |
| Map                               | castello                            |                              |
|                                   |                                     | Su<br>'Giù                   |
|                                   |                                     |                              |

**Fig. 5**: Interfaccia della Gestione Collegamenti

Utilizzando i bottoni della parte superiore si può definire un nuovo collegamento del tipo specificato e successivamente, tramite i tasti sulla destra, lo si può *Rinominare* (modificare il nome visualizzato), *Modificare* (cambiare il contenuto del collegamento, ossia l'indirizzo web o il file associato), *Eliminare* oppure *Provare*. In quest'ultimo caso il programma "lancerà" il documento associato.

Ogni collegamento può anche essere spostato *Su* o *Giù* con i due tasti freccia, per riordinare la lista dei collegamenti.

Da notare la differenza tra "File Audio" (bottone **Audio**), che richiede un file audio già esistente e "Appunti Audio" (bottone **Registra**) che permette di creare una registrazione ex-novo.

Per accedere al registratore di appunti audio selezionare il bottone **Registra** dell'interfaccia di Gestione Collegamenti.

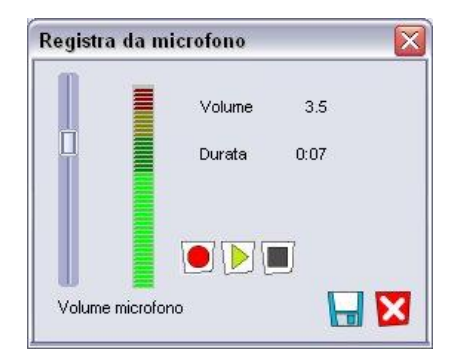

**Fig. 6**: Interfaccia del Registratore di Appunti Audio

La barra a scorrimento di sinistra regola il guadagno in ingresso (amplificazione del suono registrato), mentre il segnale percepito è visualizzato dalla barra colorata. Utilizzando i tre bottoni al centro si può nell'ordine: *Registrare*, *Riascoltare* la registrazione e *Fermare* l'ascolto. Con i bottoni in basso a destra si può *Salvare* la registrazione o *Uscire* senza salvare. Al termine, la presenza di collegamenti o di un approfondimento nell'oggetto viene indicata da una stellina gialla posta in alto a destra: cliccandola compare la lista dei collegamenti definiti. Qualora ci sia un solo collegamento, questo verrà lanciato automaticamente.

# **Editor di Struttura e Ordine di Lettura**

Questa funzione è accessibile tramite il tasto **dell'interfaccia** principale.

Una volta definiti gli elementi della mappa è possibile definire un ordine di lettura. Tale ordine influenzerà le funzioni di lettura sequenziale, sia nella modalità a tutto schermo che nella modalità Presentazione.

Qualora non venga definito un ordine di lettura personalizzato, il programma ne stabilirà uno di difetto, elencando tutti gli oggetti presenti sulla mappa tramite un algoritmo di esplorazione automatica.

L'interfaccia completa è la seguente:

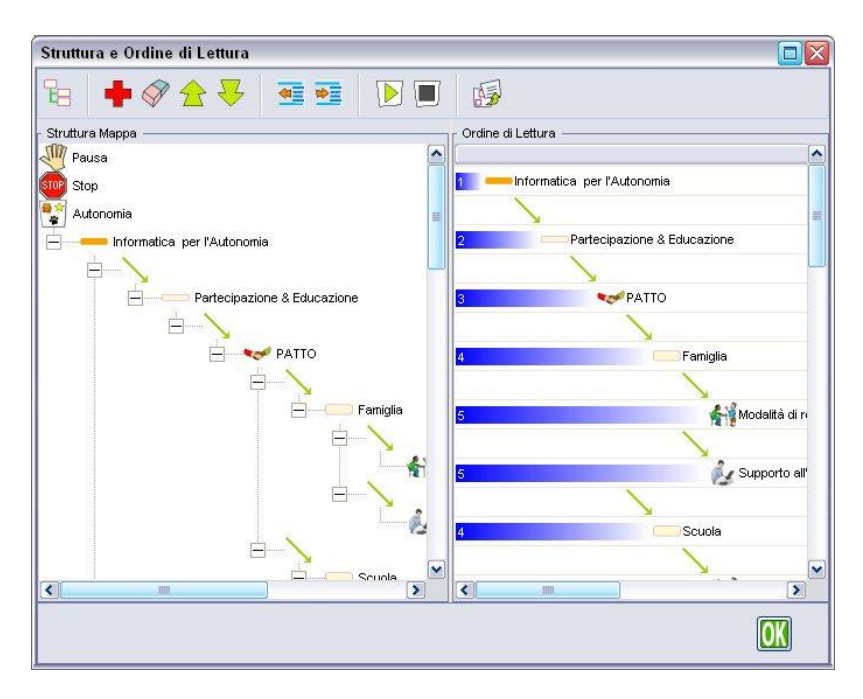

**Fig.7:** Interfaccia di Struttura e Ordine di Lettura

Nella parte sinistra è riprodotta la struttura ricavata dalla mappa e non compare all'apertura dell'interfaccia. Si può visualizzare selezionando il bottone **nella** *barra degli strumenti* **e serve** solamente per prelevare gli elementi della mappa (oggetti, frecce e comandi speciali) e depositarli nella parte destra dell'interfaccia, che rappresenta l'ordine di lettura vero e proprio. Gli oggetti possono essere ripetuti più volte.

Inizialmente l'ordine di lettura raffigura esattamente la struttura della mappa, poi, utilizzando la *barra degli strumenti* superiore, è possibile effettuare operazioni di modifica dell'ordine, ascoltare la lettura degli elementi in ordine di lettura effettuata dalla sintesi vocale o pubblicare direttamente il documento in formato RTF.

Comandi presenti nella *barra degli strumenti*:

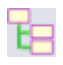

Reimposta l'ordine di lettura a quello di difetto.

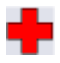

Visualizza/Nasconde l'area *Struttura Mappa* (a sinistra).

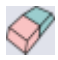

Cancella l'elemento selezionato.

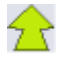

Sposta l'elemento selezionato in alto di una posizione.

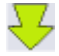

Sposta l'elemento selezionato in basso di una posizione.

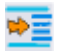

Sposta l'elemento e il sottoramo verso l'esterno di un livello.

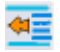

Sposta l'elemento e il sottoramo verso l'interno di un livello.

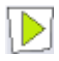

Avvia la lettura secondo l'ordine di lettura definito.

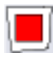

Sospende la lettura.

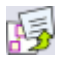

Esporta il documento in formato RTF utilizzando la struttura visibile al momento.

Gli elementi presenti nella parte destra (*Ordine di Lettura*) possono essere spostati anche con il mouse utilizzando il drag & drop.

I due comandi speciali **Pausa** e **Stop**, presenti in *Struttura Mappa*, possono essere trascinati in *Ordine di Lettura* al pari di qualsiasi altro elemento: **Pausa** introduce una pausa semplice nella lettura della mappa mentre **Stop**, in modalità *Presentazione*, attende un comando di prosecuzione per riprendere la visualizzazione e la lettura della mappa (si veda il capitolo **Modalità Presentazione**).

Nell'editor di struttura si può creare un elenco che utilizza i livelli per indicare le dipendenze di oggetti da altri oggetti che sono concettualmente di livello superiore. Questa schematizzazione, se ben costruita, aiuta molto nella creazione del documento RTF in fase di pubblicazione, poiché ogni livello di oggetti (escluse le frecce di

relazione) sarà pubblicato con un proprio stile, definito nel *Pannello di configurazione - Stili* (vedi oltre).

Questo meccanismo automatico consente di produrre un documento già graficamente rifinito, riducendo drasticamente il tempo necessario per riformattare manualmente i colori e gli stili dei vari elementi pubblicati.

## **Ricerca su Internet**

Per reperire rapidamente informazioni e immagini attinenti agli elementi della mappa sono state previste due funzioni che guidano l'utente su due siti internet predefiniti. Tali funzioni sono accessibili dal menu *Internet*.

I motori di ricerca che compaiono in questo menu sono abilitabili dal **Pannello Configurazione**, nella sezione *Ortografia e Internet*.

## **ATTENZIONE!**

I materiali reperiti tramite ricerca in Internet potrebbero essere protetti da diritto d'autore.

# **Importa da Testo**

È possibile creare velocemente oggetti da inserire nella mappa utilizzando la funzione di importazione testo (tasto  $\mathbb{L}$ ). Tali oggetti saranno inseriti sulla mappa con la forma standard definita nella configurazione. In un secondo momento si potranno personalizzare assegnando immagini, effetti di testo o collegamenti.

Ecco un esempio di interfaccia con un testo su cui lavorare:

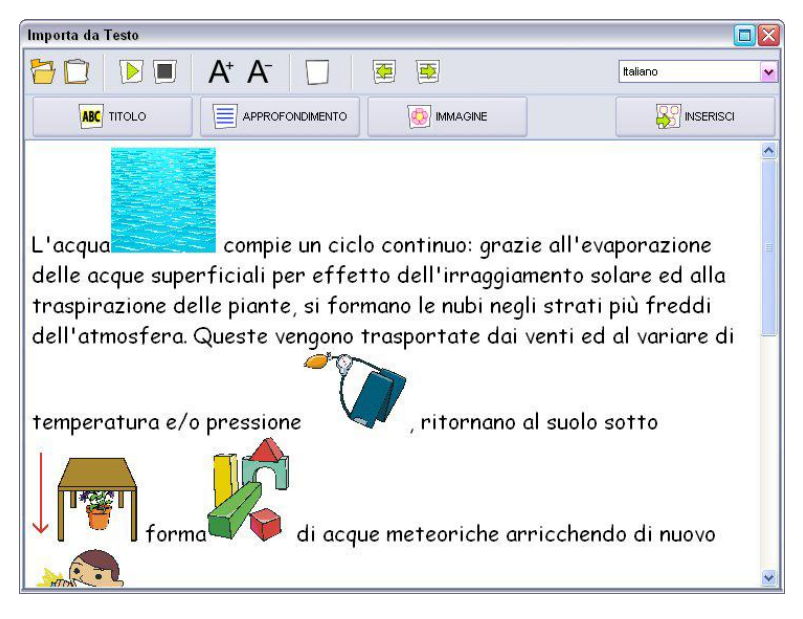

**Fig.8** Interfaccia di Importa da Testo

In alto c'è una barra degli strumenti, le cui funzioni sono le seguenti:

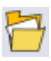

Apri file di testo.

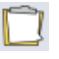

Incolla testo da appunti.

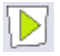

Leggi testo (selezionato oppure tutto).

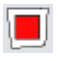

Ferma lettura.

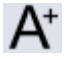

Visualizza caratteri più grandi.

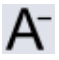

Visualizza caratteri più piccoli.

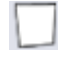

Ricomincia con un nuovo foglio

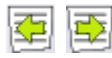

Vai Indietro / Avanti nell'elenco dei documenti usati

A destra vi è una casella a discesa nella quale si può specificare la lingua del testo che si sta utilizzando. Questa impostazione farà in modo che tutti gli oggetti creati dall'importazione siamo impostati alla lingua selezionata e letti correttamente dalla sintesi vocale (se installata).

Al di sotto della barra ci sono quattro bottoni per le operazioni più comuni:

**TITOLO**: segna la selezione come un nuovo titolo. Crea un nuovo oggetto a cui si potrà successivamente assegnare un'immagine e/o un approfondimento.

**APPROFONDIMENTO**: segna il testo attualmente selezionato come approfondimento, specificando il titolo associato dalla tendina che si apre a fianco.

**IMMAGINE**: associa l'immagine attualmente selezionata ad un titolo, da scegliere nella tendina che si apre a fianco.

**INSERISCI**: termina il lavoro di evidenziazione e importa gli oggetti selezionati nella mappa da cui si è partiti.

Le funzioni di evidenziazione di titoli e approfondimenti sono accessibili anche attraverso il menu contestuale, richiamabile attraverso il tasto destro del mouse sul testo o sull'immagine da importare.

Il procedimento per importare oggetti da un testo è il seguente:

- 1. Inserire del testo utilizzando i tasti $\overline{G} \cap \overline{D}$
- 2. Selezionare la lingua del testo dalla casella a discesa a destra della barra strumenti.
- 3. Creare uno o più titoli evidenziando del testo e premendo il tasto **MBC** TITOLO
- 4. (Opzionale) Per inserire approfondimenti, evidenziare del

testo, premere il tasto **E APPROFONDIMENTO** e selezionare un titolo definito nella casella che compare a fianco.

- 5. (Opzionale) Per inserire approfondimenti, evidenziare del testo, premere il tasto **IMMAGINE** e selezionare un titolo definito nella casella che compare a fianco.
- 6. Al termine, premere il tasto **INSERISCI**.

Gli oggetti così creati sono selezionati e raggruppati insieme, quindi è possibile muoverli facilmente nella posizione voluta per poterli poi disporre e personalizzare a piacimento.

### **Integrazione con SuperQuaderno:**

Dalla versione 1.4 di SuperQuaderno è possibile importare direttamente il contenuto del foglio corrente in SuperMappe, utilizzando la funzione di Importazione Testo.

Come fare: da SuperQuaderno aprire il menu **Archivio** (primo a sinistra) e dal sottomenu selezionare **SuperMappe** (quinto pulsante da sinistra). Dopo la richiesta di salvataggio, SuperQuaderno si chiuderà e comparirà al suo posto la sola finestra di Importazione Testo di SuperMappe. Terminata l'evidenziazione, comparirà la finestra completa di SuperMappe contenente gli oggetti importati.

## **Visualizza a tutto schermo**

La modalità "Visualizza a tutto schermo" è attivabile col tasto dell'interfaccia principale, con l'opzione di menu *Vista* – *A tutto schermo*, oppure col tasto funzione F11. Visualizza la mappa corrente utilizzando tutta l'area del monitor: in questa modalità l'interfaccia principale viene sostituita da una barra strumenti minimale, che scompare dopo alcuni secondi di inutilizzo.

La mappa viene mostrata completamente e può essere ingrandita o spostata a piacere utilizzando la barra strumenti. Si possono anche utilizzare i collegamenti esterni definiti cliccando sulle stelline gialle; se il collegamento è verso un'altra mappa, questa si aprirà al posto di quella corrente. Utilizzando il simbolo isi tornerà indietro alla mappa precedente.

Le funzioni della barra (tra parentesi i comandi da tastiera) sono:

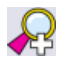

Ingrandisci Mappa (F5).

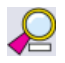

Rimpicciolisci Mappa (F6).

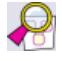

Utilizza ingrandimento ottimale (F7).

 $1:1$ Visualizza a dimensione originale(F8).

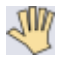

Permette lo scorrimento della mappa.

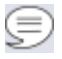

Legge gli elementi uno per volta, al click del mouse.

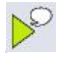

Legge sequenzialmente secondo l'*Ordine di Lettura*.

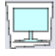

Passa alla modalità Presentazione.

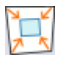

Torna alla modalità Finestra (F11).

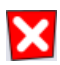

Chiude la mappa attuale, se si sta navigando tra mappe.

Durante la lettura sequenziale, se un oggetto si trova al di fuori dell'area visibile la mappa scorre fino a mostrarlo completamente.

# **Modalità Presentazione**

La modalità "Presentazione", attivabile dal menu *Vista* – *Presentazione* oppure con la combinazione di tasti [Maiusc]+[F11], è una variante della modalità "Visualizza a tutto schermo"; la mappa corrente viene mostrata in modo graduale, con la lettura degli elementi in sequenza man mano che compaiono. L'ordine di comparsa degli elementi è determinato dall'*Ordine di Lettura* definito precedentemente. Qualora non fosse stato definito alcun *Ordine di Lettura*, il programma ne creerà uno di difetto comprendente tutti gli elementi contenuti nella mappa.

La presentazione avviene con la seguente modalità: al centro dello schermo viene visualizzato il primo elemento, con fattore di ingrandimento 1:1, quindi gli elementi successivi compaiono nelle relative posizioni; qualora un elemento si trovasse al di fuori dell'area visibile, la mappa scorre verso di esso fino alla sua completa visualizzazione. In questo contesto, i comandi **Pausa** e **Stop** assumono un significato particolare: **Pausa** introduce una breve pausa prima della lettura dell'elemento successivo, mentre **Stop** sospende la presentazione, in attesa della pressione del tasto Invio o del pulsante  $\Box$  per proseguire nella presentazione.

La barra degli strumenti di questa modalità è composta dai seguenti pulsanti (tra parentesi i comandi da tastiera):

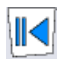

Torna al primo elemento della presentazione

(*Home / Backspace*).

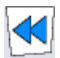

Torna indietro di un passo

Interrompi la presentazione

(*freccia Sx: senza pronuncia / Pag.Su: con pronuncia*).

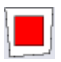

(*Spazio*).

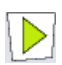

Riproduci o continua la presentazione

(*Invio*).

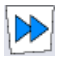

Avanza di un passo

(*freccia Dx: senza pronuncia / Pag.Giù: con pronuncia*).

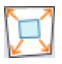

Passa alla modalità "Visualizza a tutto schermo" (*F11*).

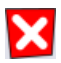

Chiude la mappa attuale, se si sta navigando tra mappe.

# **Pannello Configurazione**

In questa sezione si possono configurare molti parametri che agiscono sul comportamento del programma: sia parametri estetici (forme e colori degli elementi) che funzionali (ad esempio quali elementi esportare in RTF).

L'interfaccia è suddivisa in otto sezioni, selezionabili tramite i segnalibri superiori.

È possibile in ogni momento ripristinare le impostazioni di origine del programma utilizzando il bottone "**Ripristina Default**".

Le sezioni ed i relativi contenuti sono descritte di seguito.

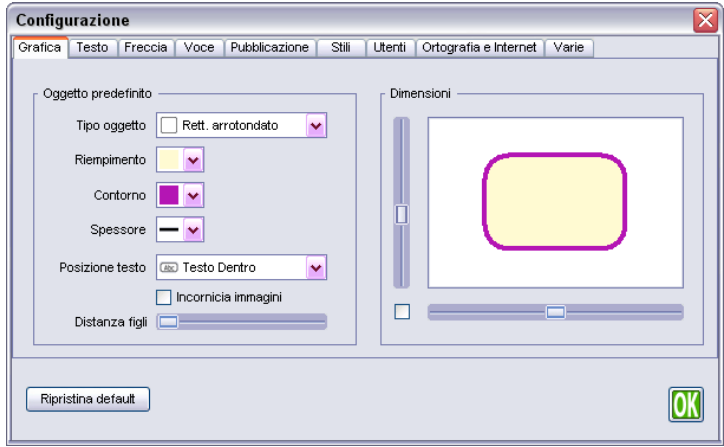

### **Grafica**

Permette la definizione dell'aspetto e delle dimensioni dell'oggetto predefinito, ossia dell'oggetto inserito con il tasto do (Crea Oggetto).

Nella zona a sinistra è possibile definire il tipo di oggetto, il colore di sfondo e del bordo, lo spessore del bordo, se incorniciare o meno i nuovi oggetti creati e la distanza iniziale dei figli rispetto al padre.

Nella zona a destra si impostano le dimensioni (visualizzate con ingrandimento 1:1) ed è possibile bloccare le proporzioni tra i lati utilizzando la casella di spunta.

### **Testo**

Per l'impostazione del formato dei testi. A sinistra si definisce lo stile del titolo (testo che compare associato agli oggetti), a destra quello dell'approfondimento.

I parametri sono quelli presenti nell'editor di testo; sono nell'ordine: tipo carattere, dimensioni carattere, colore testo, colore sfondo, grassetto, italico, sottolineato, tipo di allineamento.

### **Freccia**

Per definire lo stile della freccia standard e del relativo testo.

La freccia è definita attraverso i parametri direzione, colore e spessore; il testo come al punto precedente.

### **Voce**

Per la scelta e l'impostazione della sintesi vocale. Si può scegliere la lingua, la voce e la pausa fra due pronunce consecutive, e, nella parte destra, impostare il volume, il tono e la velocità di pronuncia.

Il bottone **Prova** esegue una lettura del testo di prova con i parametri correntemente impostati, mentre il bottone **Ripristina** riporta i parametri vocali all'impostazione standard.

#### **Pubblicazione**

A sinistra si selezionano gli elementi da pubblicare, al centro si definisce la dimensione dell'eventuale immagine che accompagnerà i titoli degli elementi, la scelta di uno stile semplificato e l'eventuale visualizzazione del numero di paragrafo, infine a destra il nome del visualizzatore con il quale aprire il documento RTF prodotto. In particolare, se SuperQuaderno è installato nel sistema, viene riconosciuto e si attiva il relativo bottone di scelta.

#### **Stili**

Per la definizione degli stili associati ai livelli dell'Editor di Struttura. Ogni stile, dopo essere stato selezionato nell'elenco a tendina in alto, può essere definito con i soliti parametri di definizione del testo. Esiste anche uno stile semplificato, selezionabile come stile unico che semplifica la gestione del documento prodotto con Superquaderno. Lo stile è configurabile come gli altri stili di pubblicazione.

### **Utenti**

Mostra l'elenco di tutti gli utenti definiti nel sistema e consente, previa conferma, la loro cancellazione.

### **Ortografia e Internet**

E' possibile selezionare la lingua per il controllo ortografico, nonché abilitare la ricerca estesa nella libreria (aumenta la tolleranza di riconoscimento, ad esempio per parole singolari/plurali).

È possibile, inoltre, abilitare le ricerca sul menu Internet, scegliendo tra i motori di ricerca proposti.

#### **Varie**

E' possibili abilitare o disabilitare alcune opzioni, quali:

- *Ricerca estesa in libreria*, per ampliare la ricerca vengono prese in considerazione le prime 4 lettere della parola, quindi se cerco ad esempio CANESTRO compariranno, nell'area immagini, tutte le immagini che contengono CANE.
- *Cursori personalizzati di SuperMappe*, se disabilitato saranno utilizzati i cursori impostati dal sistema operativo.
- *Cattura schermo precisa*, la cattura dell'immagine viene confermata premendo il tasto [Invio], dopo aver selezionato la zona interessata. (vedi avanti 'Tasto destro del mouse').
- *Inserimento rapido,* abilita o disabilita la funzione di Inserimento rapido (vedi avanti capitolo 'Tasti di scelta rapida').

# **Tasti di scelta rapida**

Di seguito sono elencati alcuni tasti di scelta rapida (da tastiera e da mouse) che possono essere utilizzati per eseguire velocemente i comandi più frequenti:

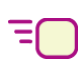

**Inserimento Rapido**: scrivendo qualcosa, se non c'è nessuna selezione, crea un nuovo oggetto.

#### **Con un oggetto selezionato**:

- Scrivendo qualcosa crea un figlio ad ogni [Invio]
- PageDown e PageUp: seleziona in sequenza gli oggetti della mappa
- Ctrl+PageUp e Ctrl+PageDown: seleziona le frecce
- Frecce direzionali: sposta l'oggetto di un passo "grande"
- Ctrl+Frecce: sposta l'oggetto di un passo "piccolo"
- Ctrl+Click su un altro oggetto: crea una freccia di collegamento tra i due oggetti
- Invio: apre l'Editor del testo

#### **Dall'Editor del testo**:

- Ctrl+Invio: chiude la finestra e inserisce il testo
- Ctrl+Tab passa da titolo ad approfondimento e viceversa
- ESC annulla

**Ridimensionando un oggetto** (trascinando uno dei quattro quadratini verdi attorno ad esso):

- Senza alcun tasto: ridimensionamento libero
- Tenendo premuto il tasto Shift: mantiene le proporzioni attuali dell'oggetto
- Tenendo premuto il tasto Ctrl: forza la dimensione ad un quadrato (utile per fare quadrati e cerchi precisi, anziché rettangoli o ovali)
- Tenendo premuto il tasto Alt: ridimensiona liberamente mantenendo lo stesso centro dell'oggetto (non mantiene le proporzioni)

### **File**

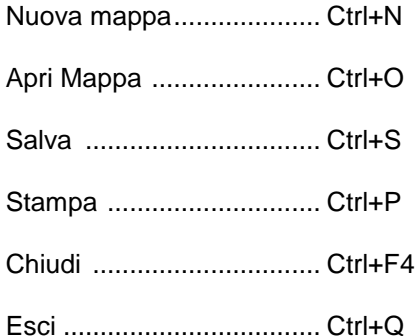

#### **Modifica**

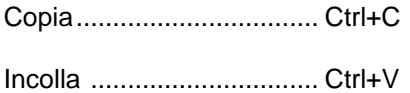

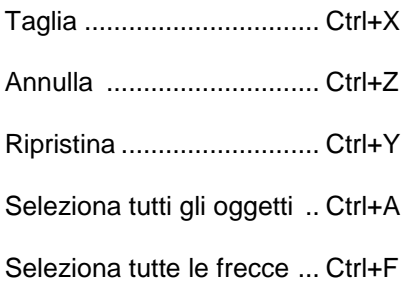

### **Vista**

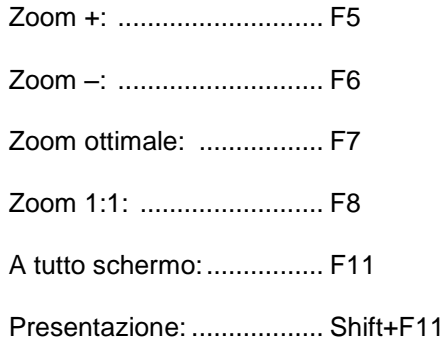

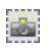

Cattura da schermo: ......... Ctrl+K

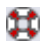

Guida rapida:..................... F1

### **Tasto Destro del mouse**:

Il menu del tasto Destro del mouse sarà differente a seconda di ciò che si è selezionato al momento del click:

Collega Oggetto Gestione Collegamenti Incornicia immagine **Taglia** Copia Copia Immagine Incolla Inserimento rapido Cattura da schermo**\*** Modifica testo Modifica immagine

Spezza collegamento

Visualizza immagine

Salva in libreria

Imposta come standard

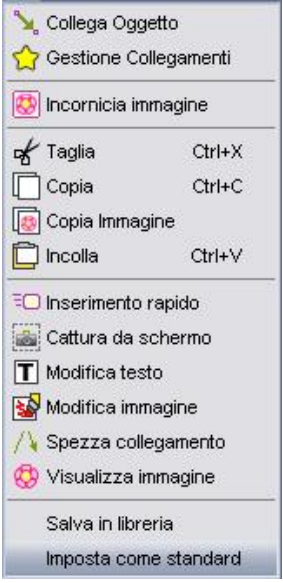
**\*Cattura da schermo:** selezionando lo strumento *Cattura da schermo* la finestra di SuperMappe si minimizza: tenendo premuto il tasto sinistro del mouse, selezionare l'area che si vuole importare come immagine nella mappa; se non si seleziona niente verrà importato un rettangolo trasparente.

## **Tasto Centrale del Mouse**:

Tenendo premuto il tasto centrale del mouse e trascinando il puntatore si sposta la visualizzazione della mappa.

Con la rotella del mouse si cambia lo zoom della visualizzazione.